# 3. 就職関係メニュー

# ■ 目次 ■

# 3. 就職

- 3.1 OB・OG 検索
- 3.2 進路希望登録
- 3.3 就職活動報告
- 3.4 セミナー申込
- 3.5 求人検索(キャリタス UC)
- 3.6 面談予約

~ 3.1 OB・OG 検索 ~~~~~~~~~~~~~~~~~~~~~~~~~~~~

OB・OG 検索についての説明です。

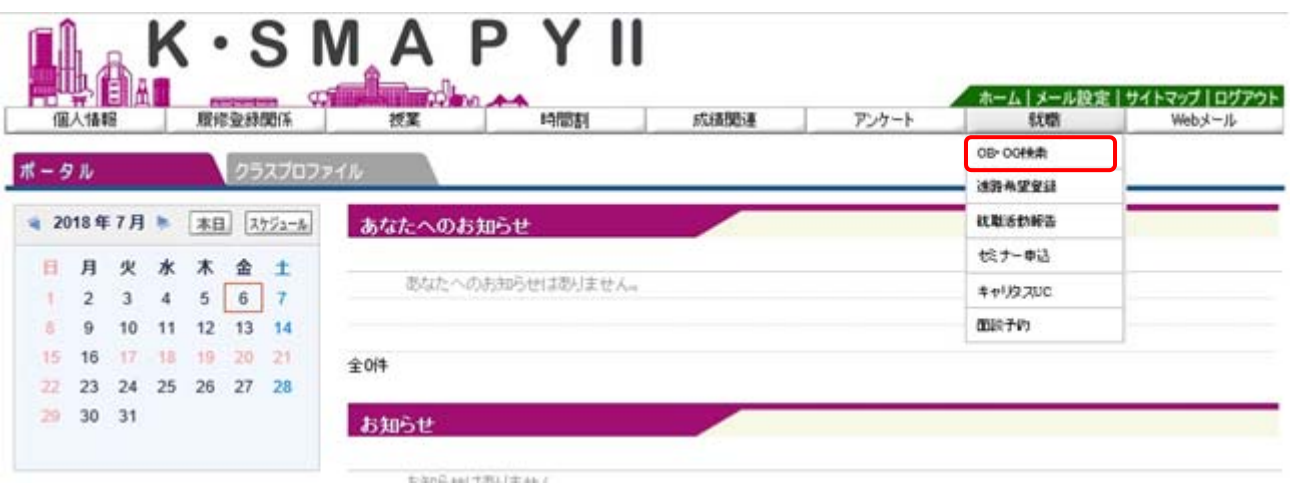

ログイン後のホーム画⾯より [就職] → [OB・OG 検索]をクリックします。

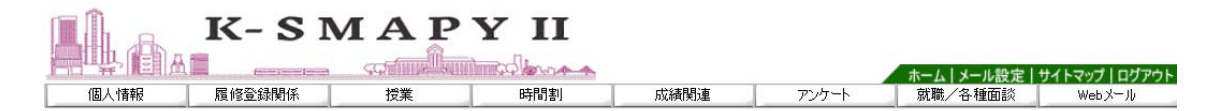

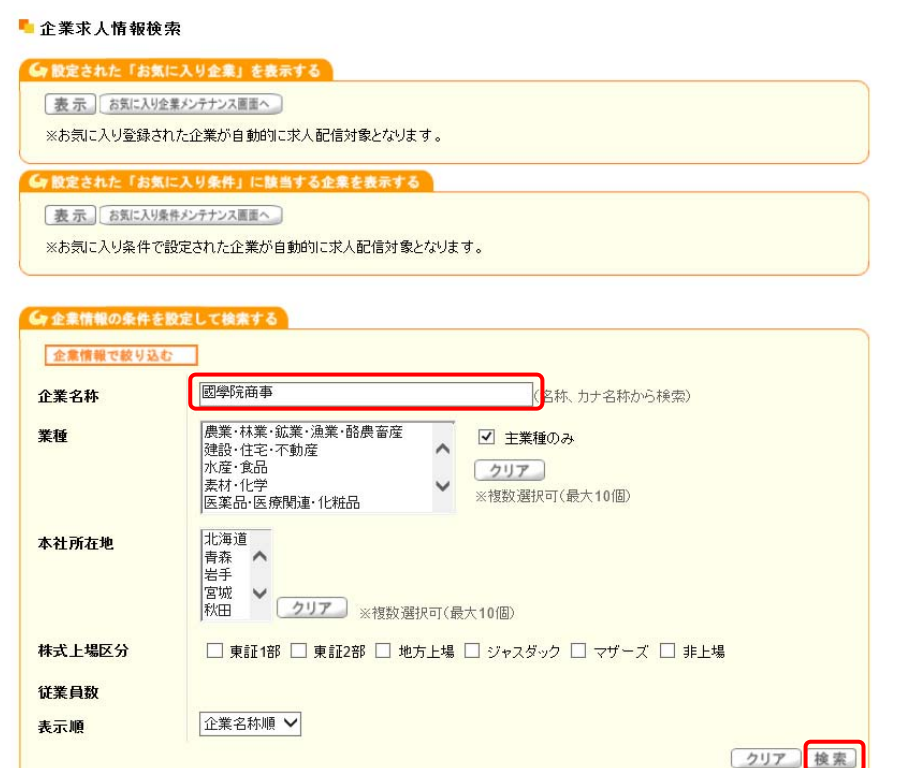

企業求人情報検索画面が表示されます。企業名称欄に企業名を入力して

をクリックします。

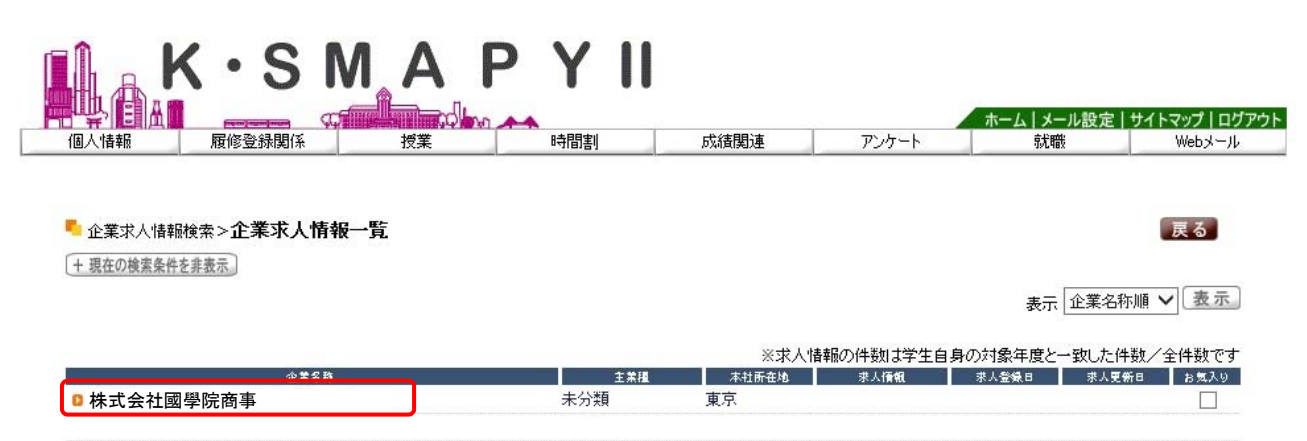

検索した結果が表⽰されます。該当の企業の名称をクリックします。

■ 企業求人情報検索>>企業求人情報一覧>企業情報詳細

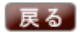

→画面下へ お気に入り企業に追加

#### ■ 基本情報

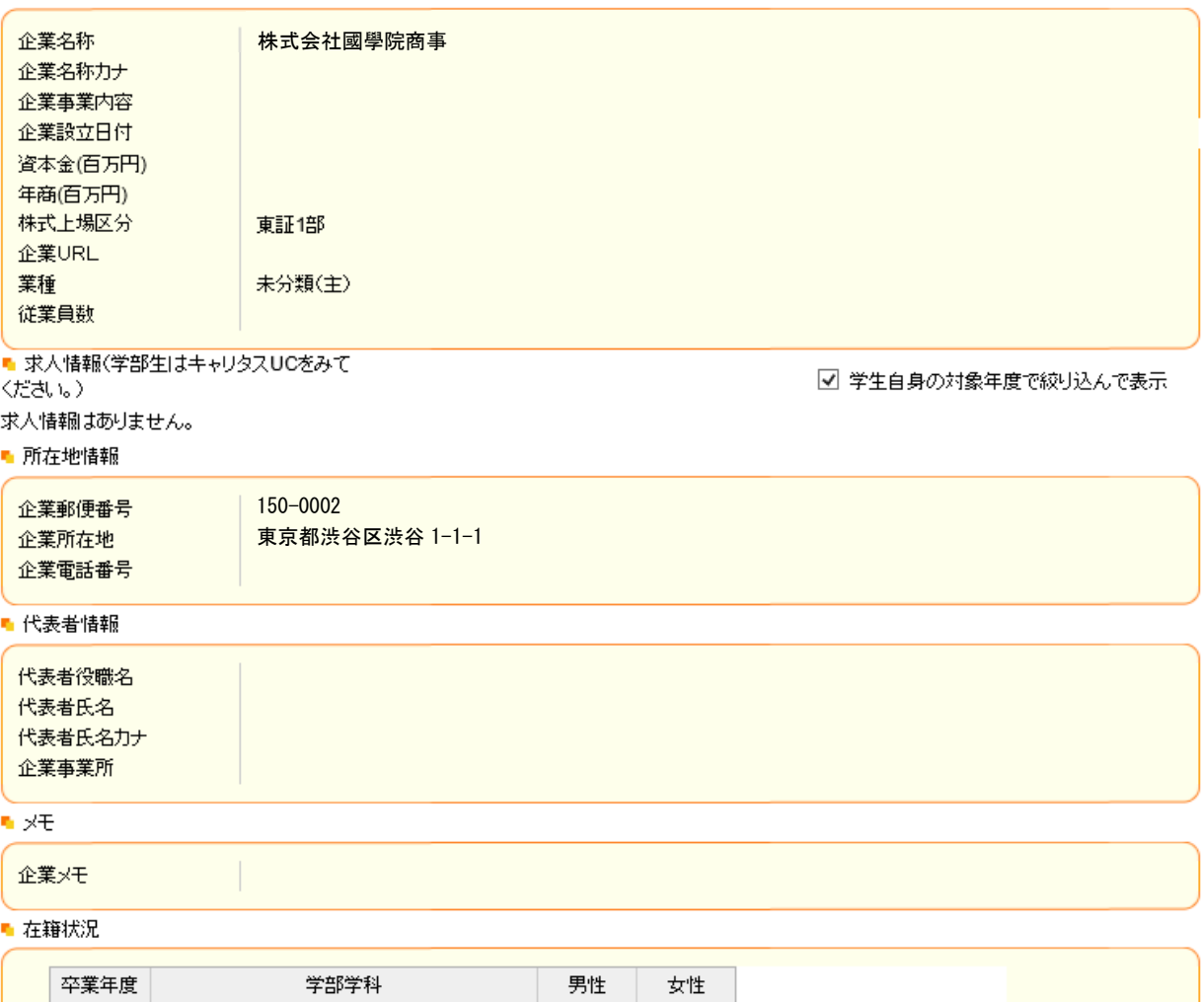

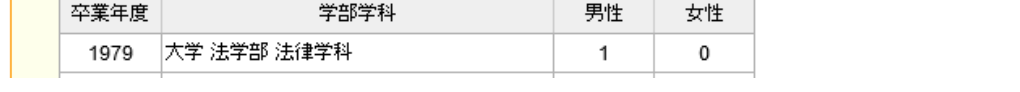

企業情報詳細の画⾯が表⽰されます。画⾯下部の在籍状況に OB・OG 情報が

表示されます。

#### ■ 在籍状況

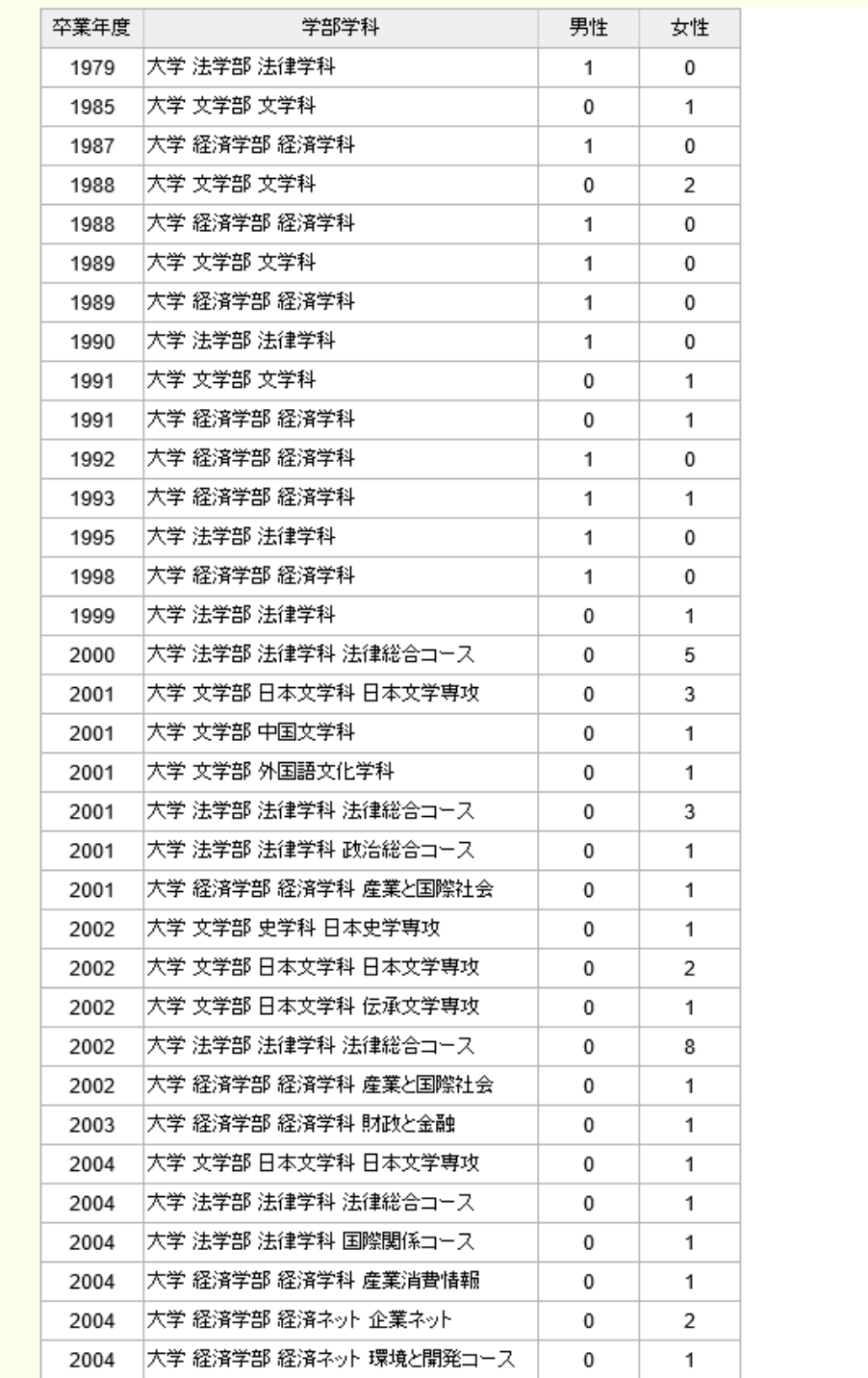

# 【注意】

OB・OG がいない場合は「在籍情報はありません。」と表示されます。

~ 3.2 進路希望登録 ~~~~~~~~~~~~~~~~~~~~~~~~~~~~

進路希望登録についての説明です。

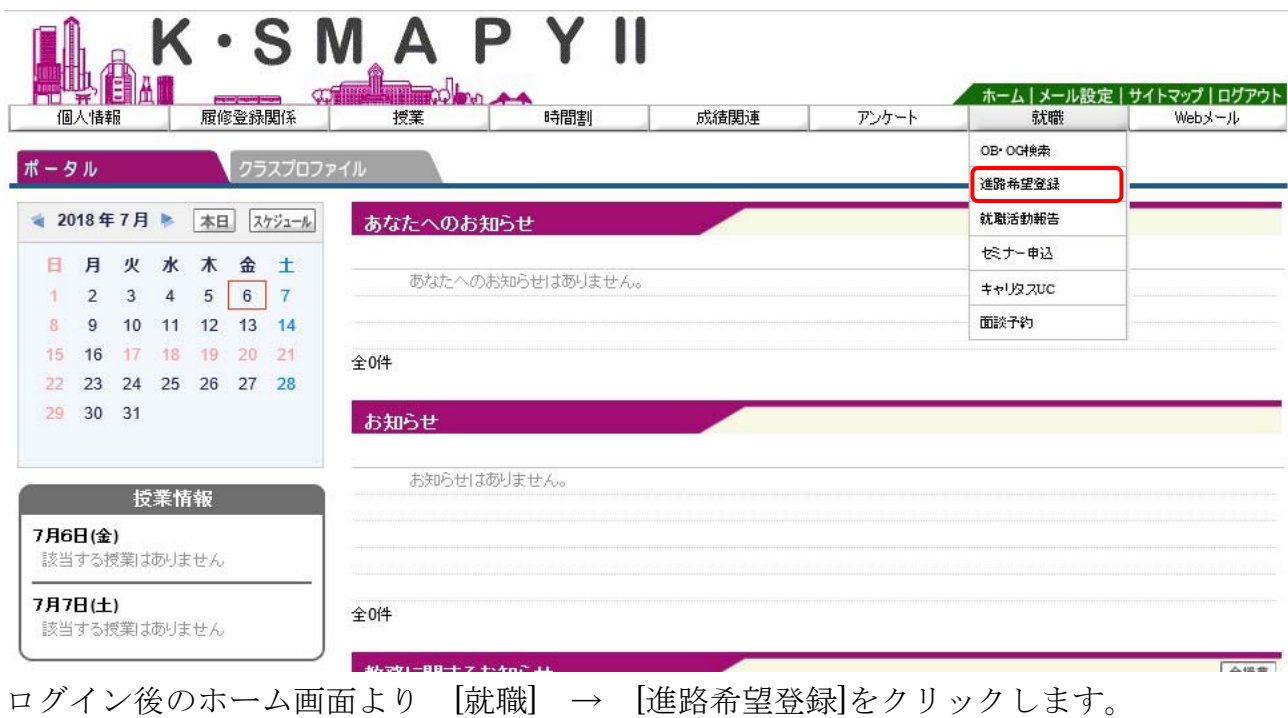

1.進路希望区分

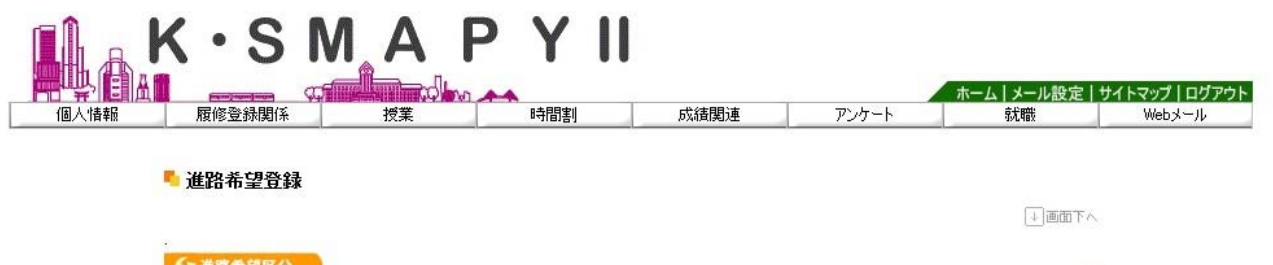

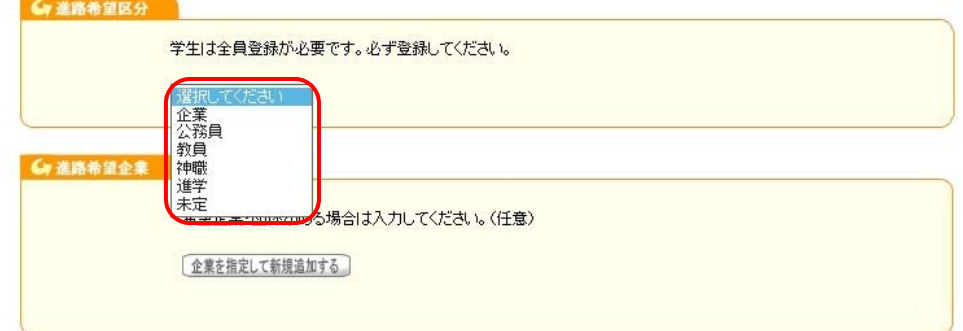

進路希望区分のタブ内から希望する進路を選択します(必須登録)。

2.進路希望企業

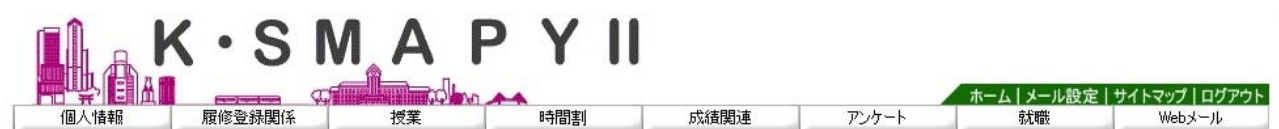

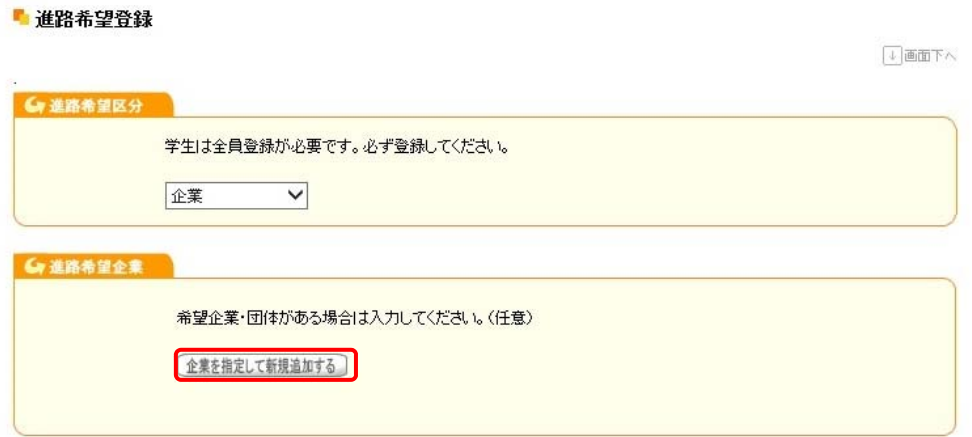

希望企業・団体がある場合は、進路希望企業の「企業を指定して新規追加す る」をクリックします。

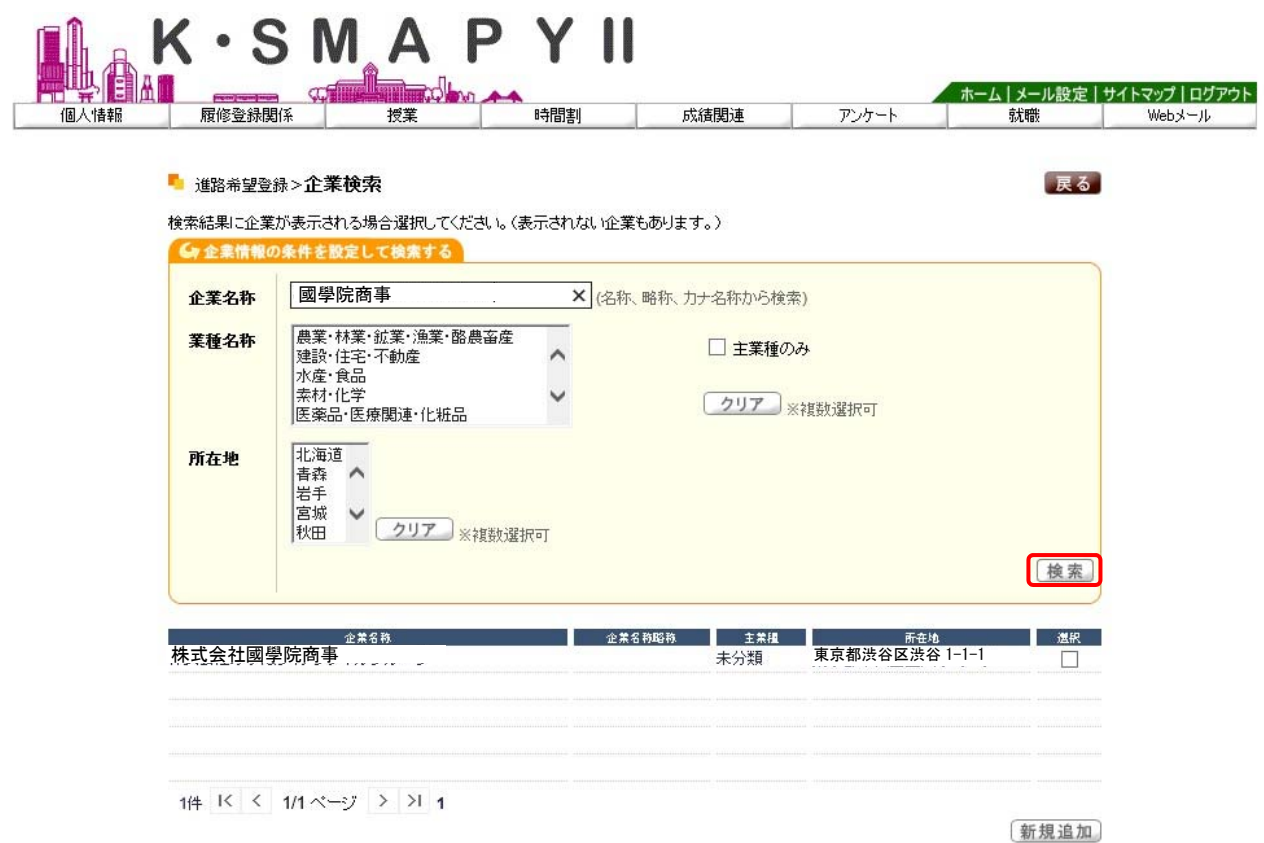

企業検索画面が表示されます。企業名称欄に企業名を入力して ックします。

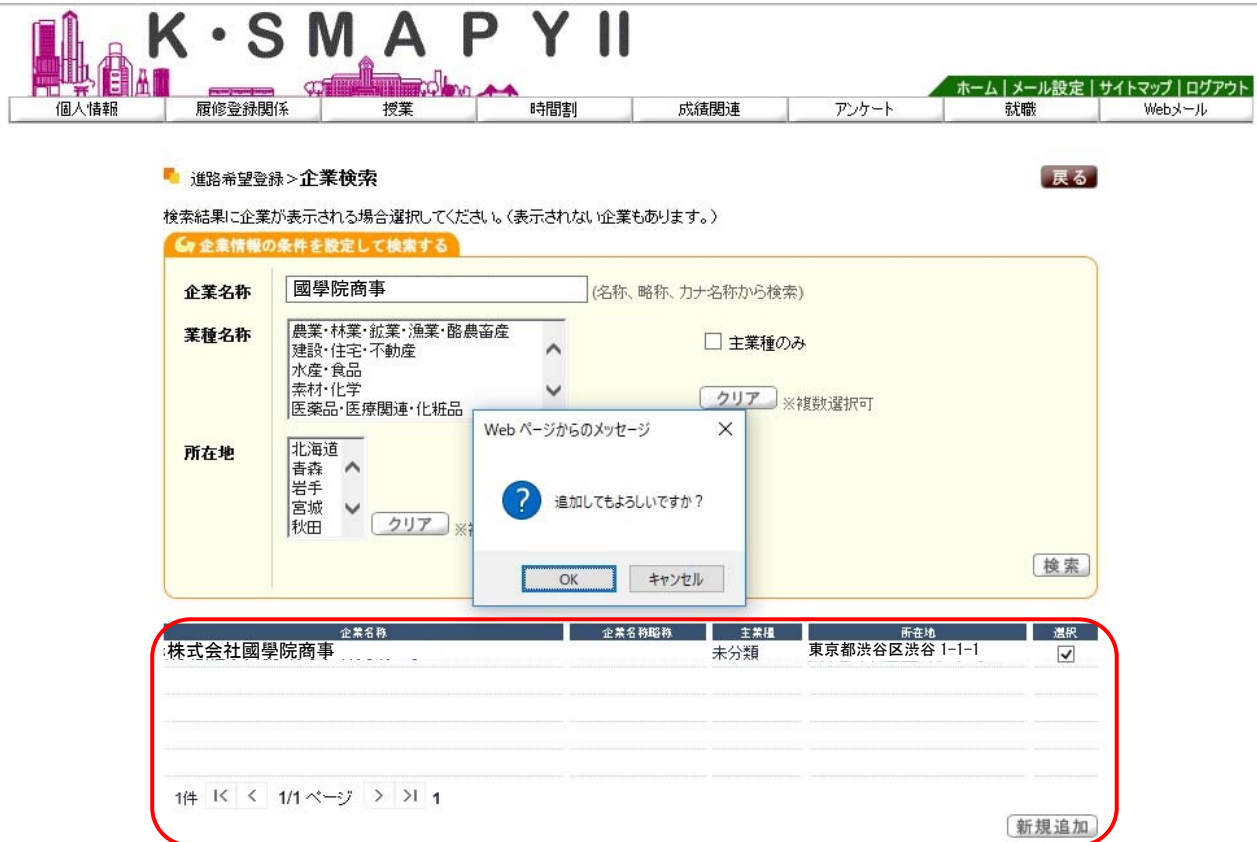

検索した結果が表示されます。該当の企業に☑を行い、新規追加をクリック します。

追加確認のメッセージが出てきますので、「OK」をクリックします。

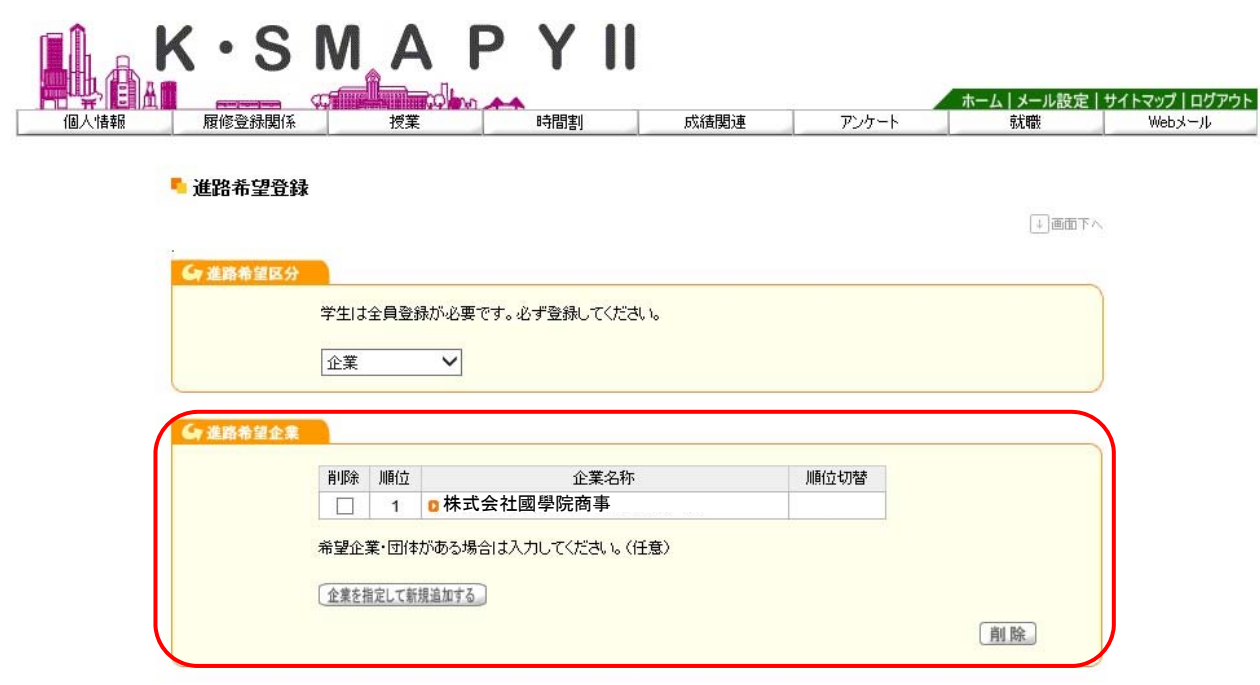

進路希望登録の画面に移動し、選択した企業が表示されます。

3.進路希望業種

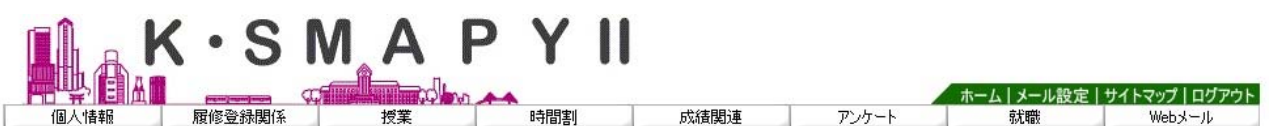

 $\sim$ 

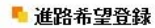

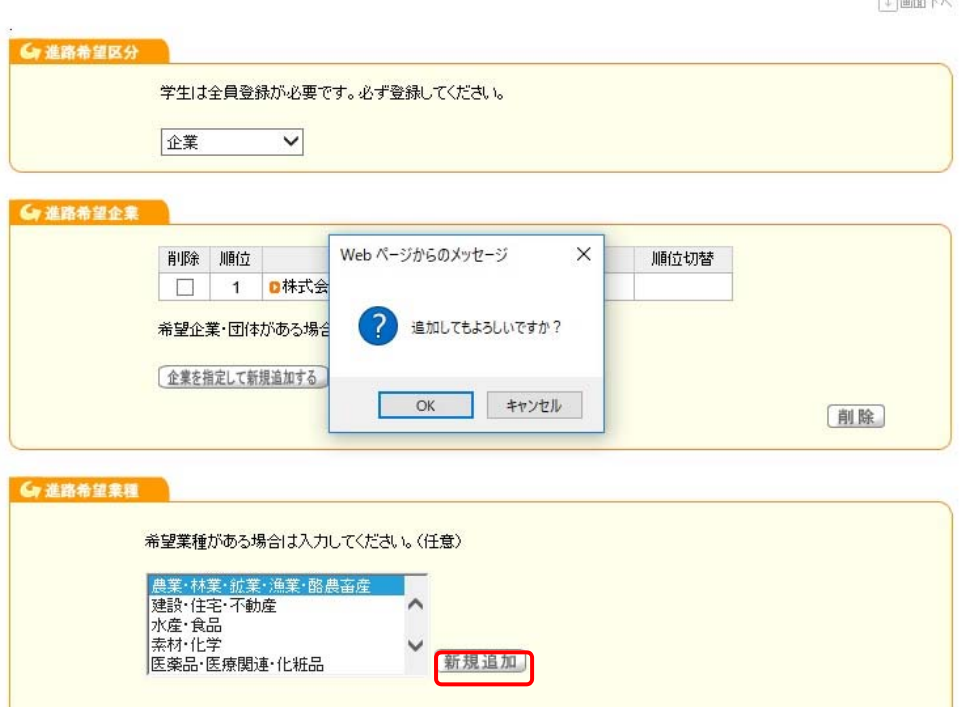

進路希望業種を選択し、 ニュー をクリックします。 追加確認のメッセージが出てきますので、「OK」をクリックします。

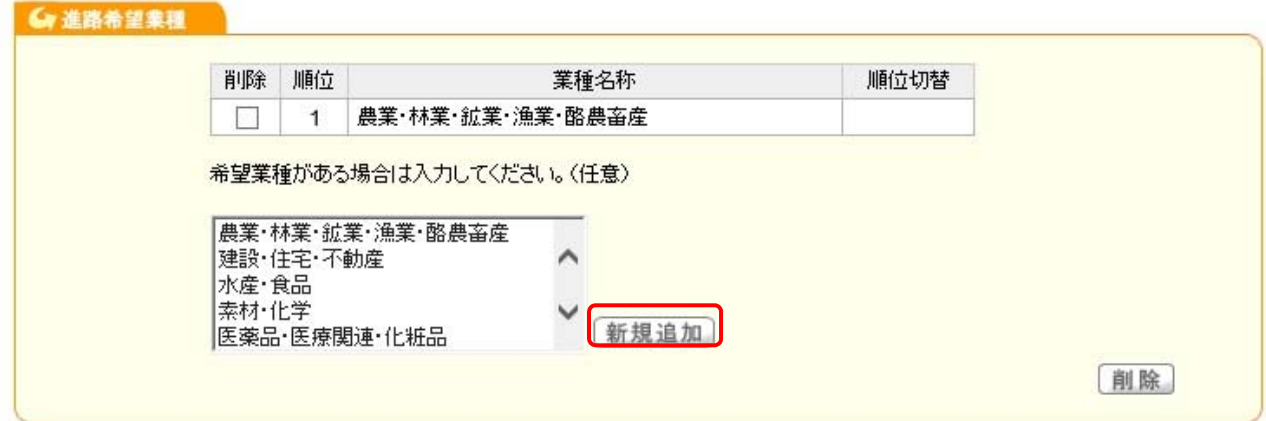

進路希望業種の欄に、選択した業種が表示されます。

4.進路希望職種

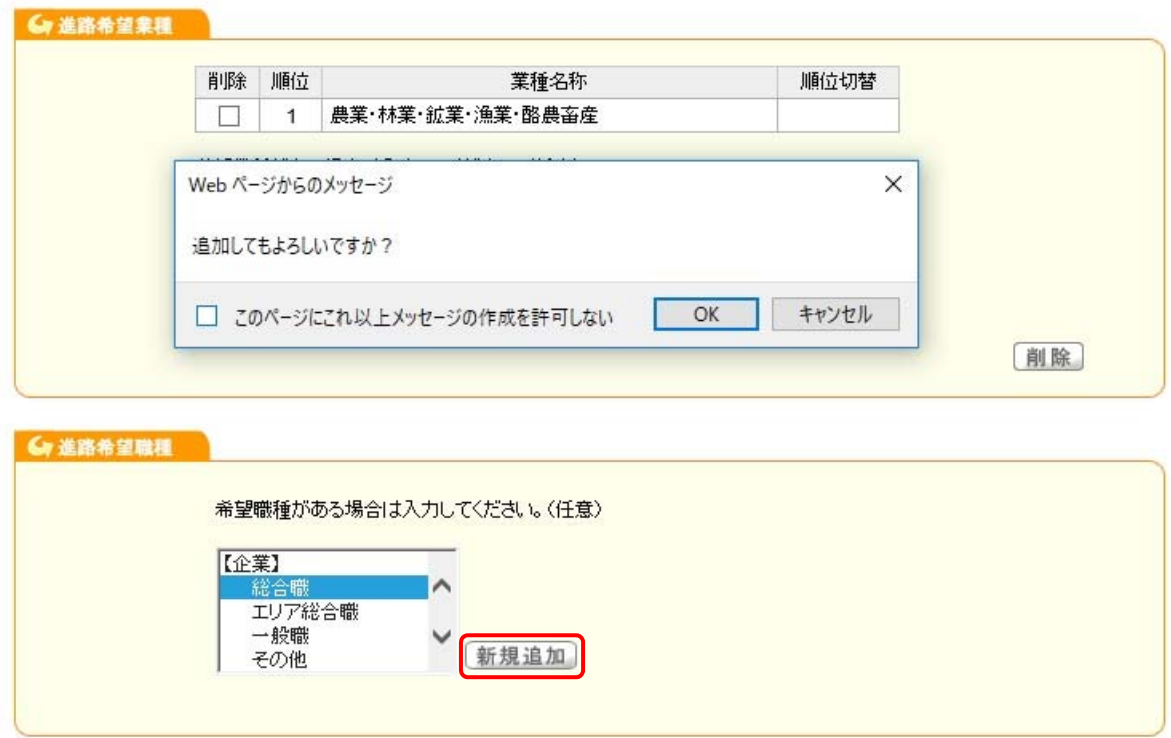

進路希望職種を選択し、「新規追加」をクリックします。 追加確認のメッセージが出てきますので、「OK」をクリックします。

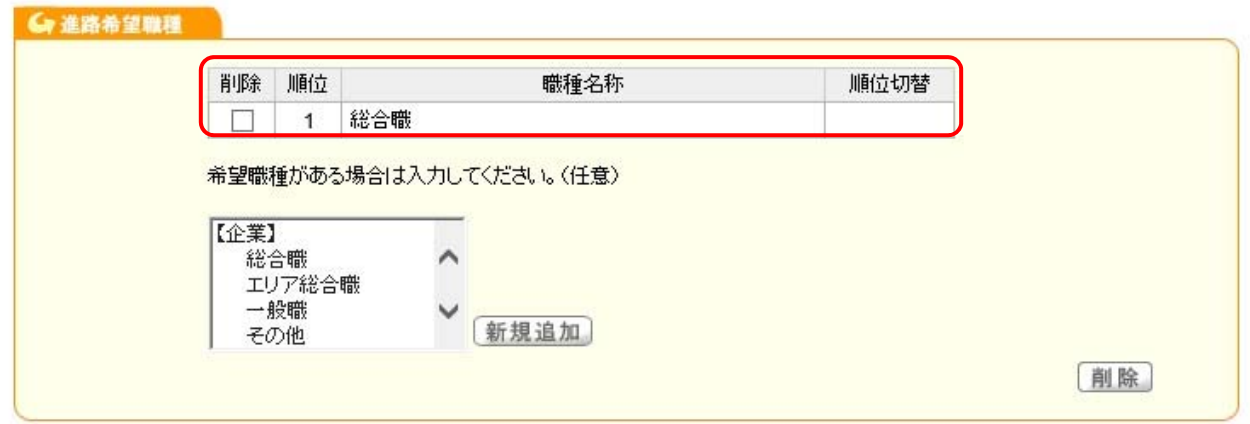

進路希望職種の欄に、選択した職種が表示されます。

#### 5.進路希望地域

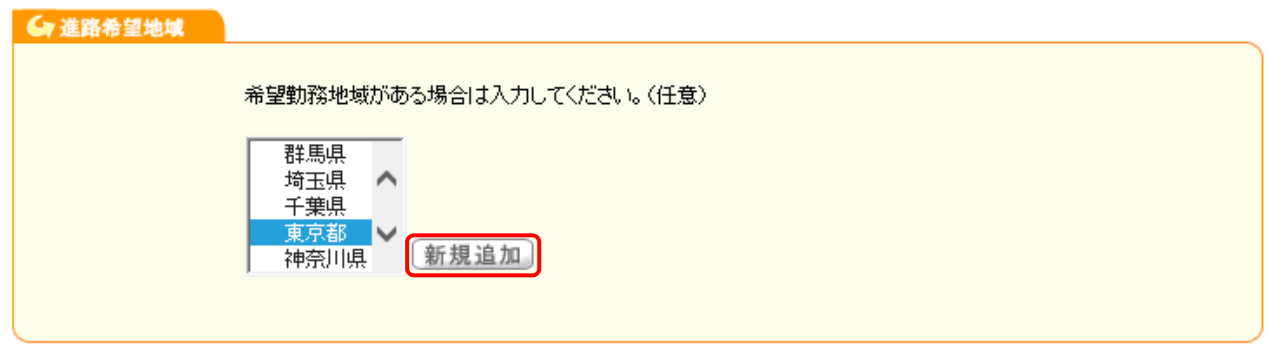

進路希望地域を選択し、 新規追加 をクリックします。

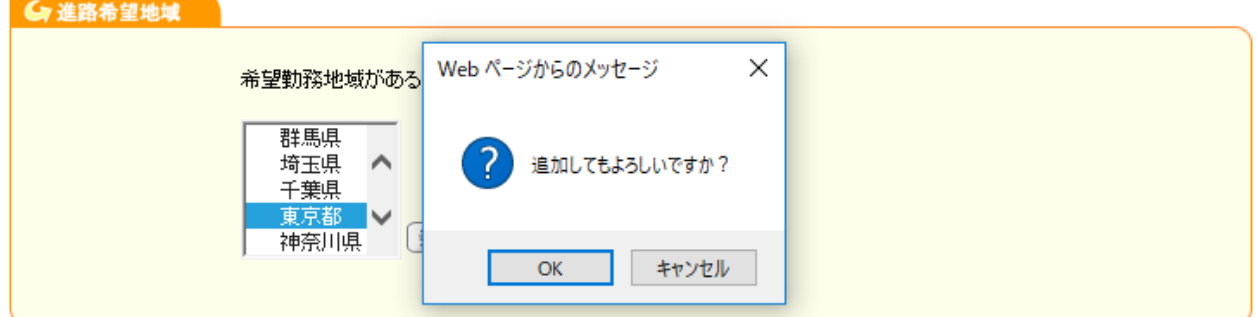

追加確認のメッセージが出てきますので、「OK」をクリックします。

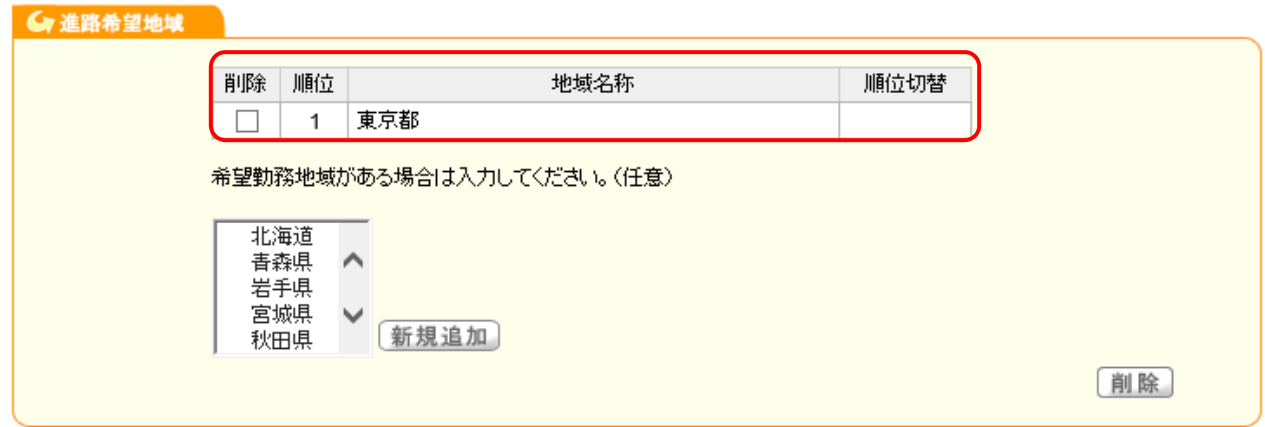

進路希望地域の欄に、選択した地域が表示されます。

6.登録

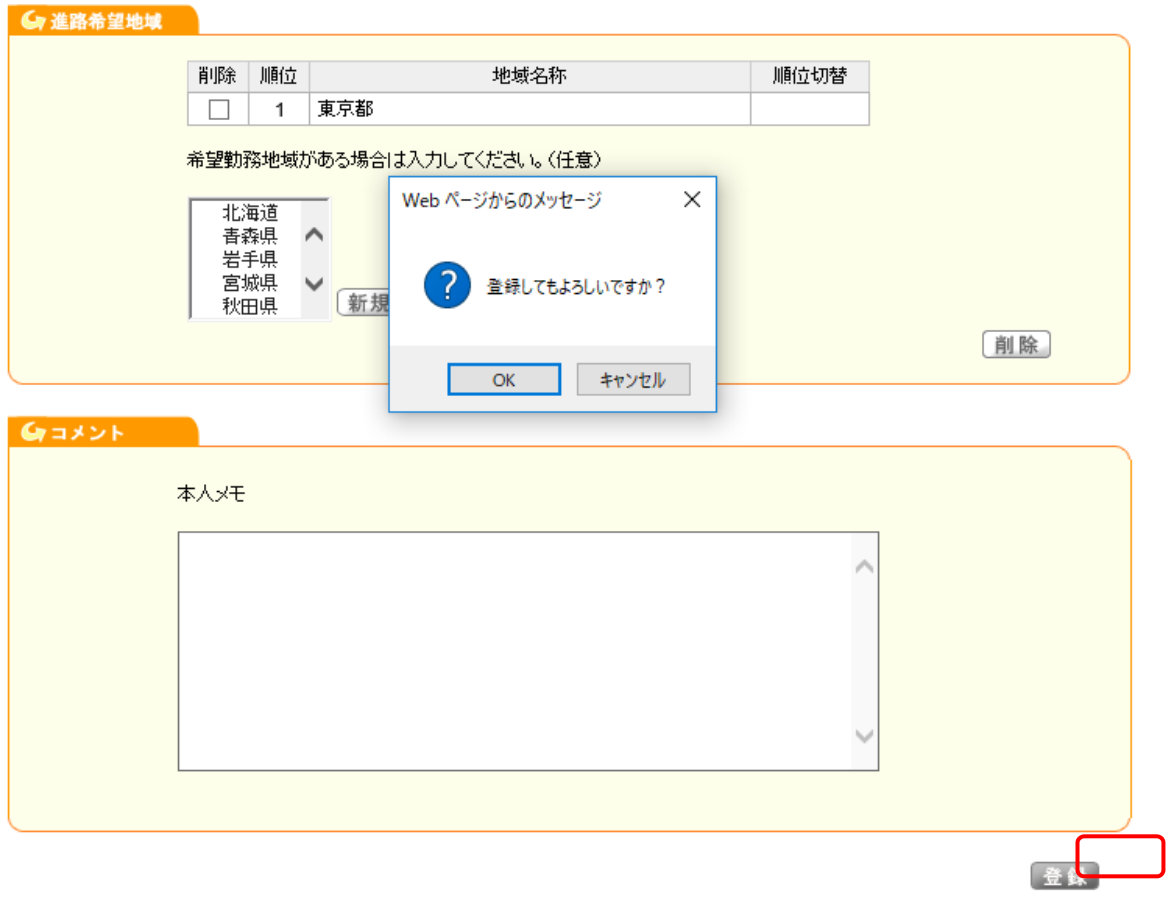

①画面上へ

全ての項目を入力したら ―― をクリックします。 登録確認のメッセージが出てきますので、「OK」をクリックします。

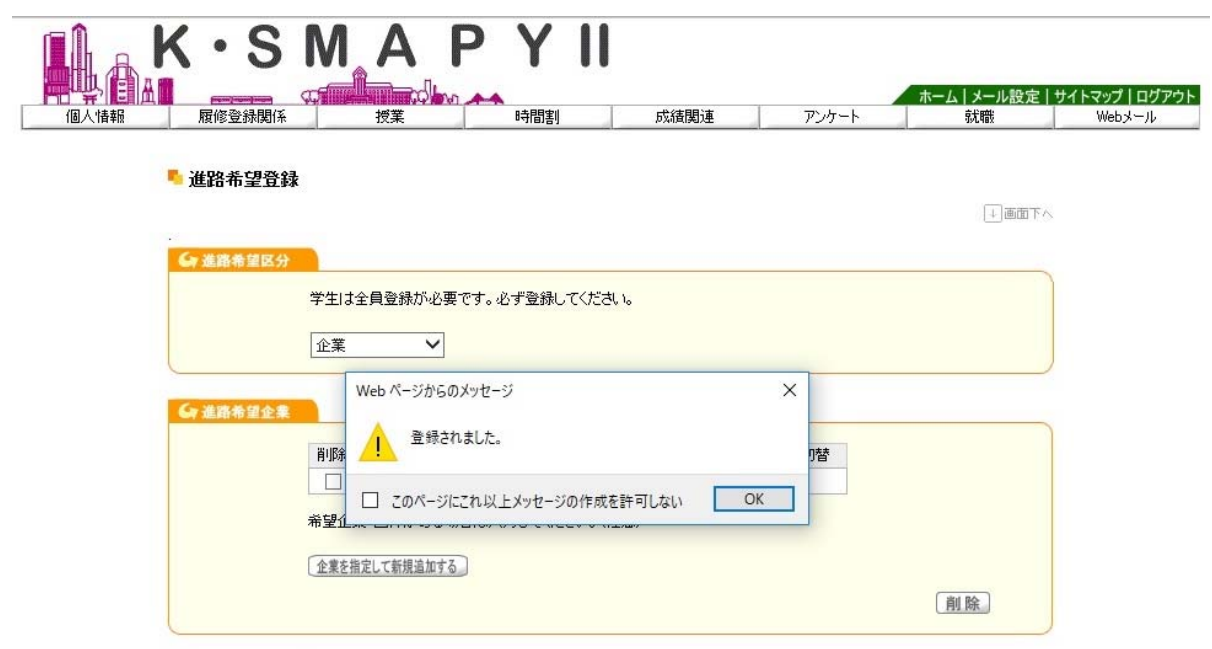

「登録されました」のメッセージが出ましたら、登録完了です。

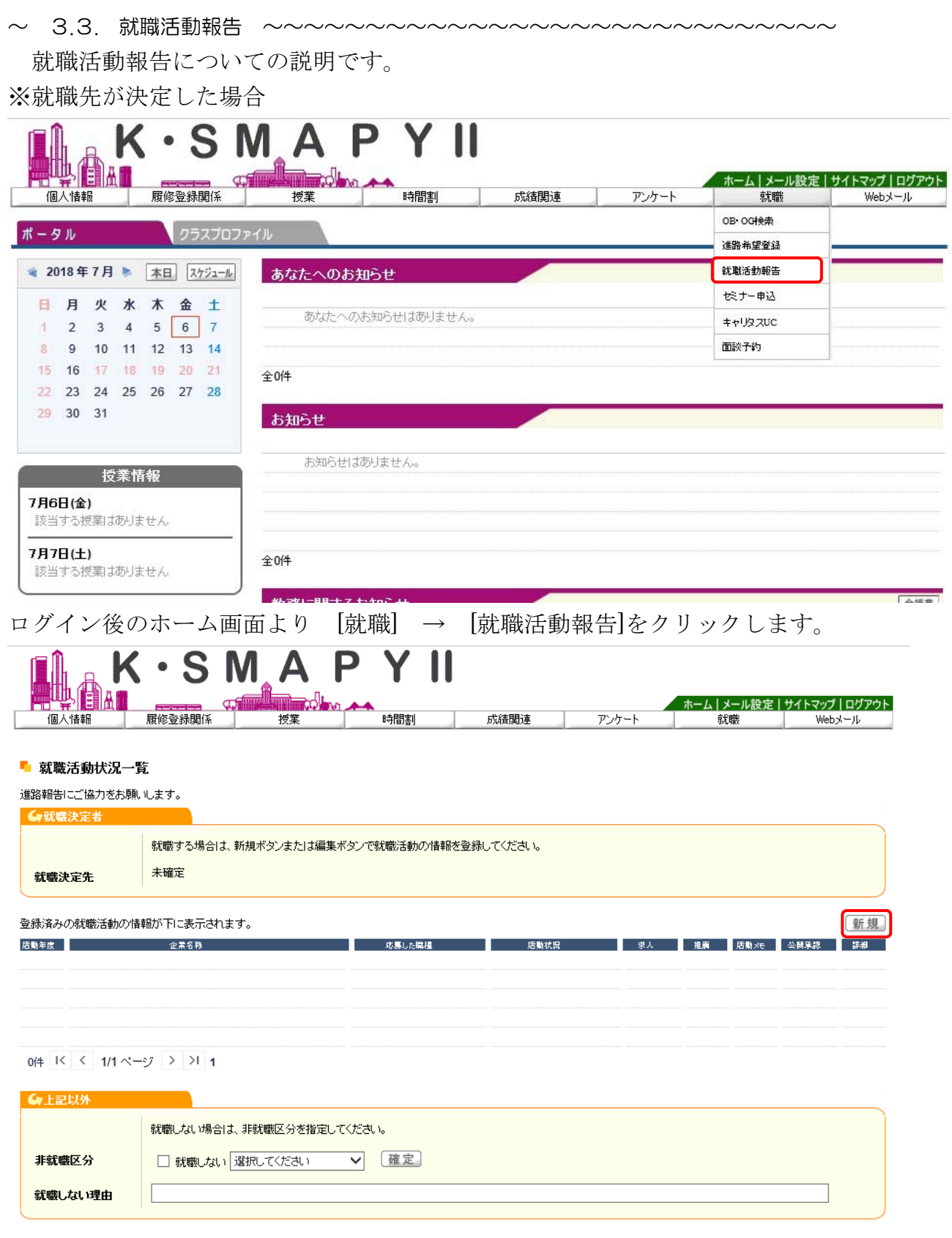

就職活動状況一覧画面が表示されます。 「無量」をクリックします。

■ 就職活動状況一覧 > 就職活動報告

就職活動状況について登録をお願いします。

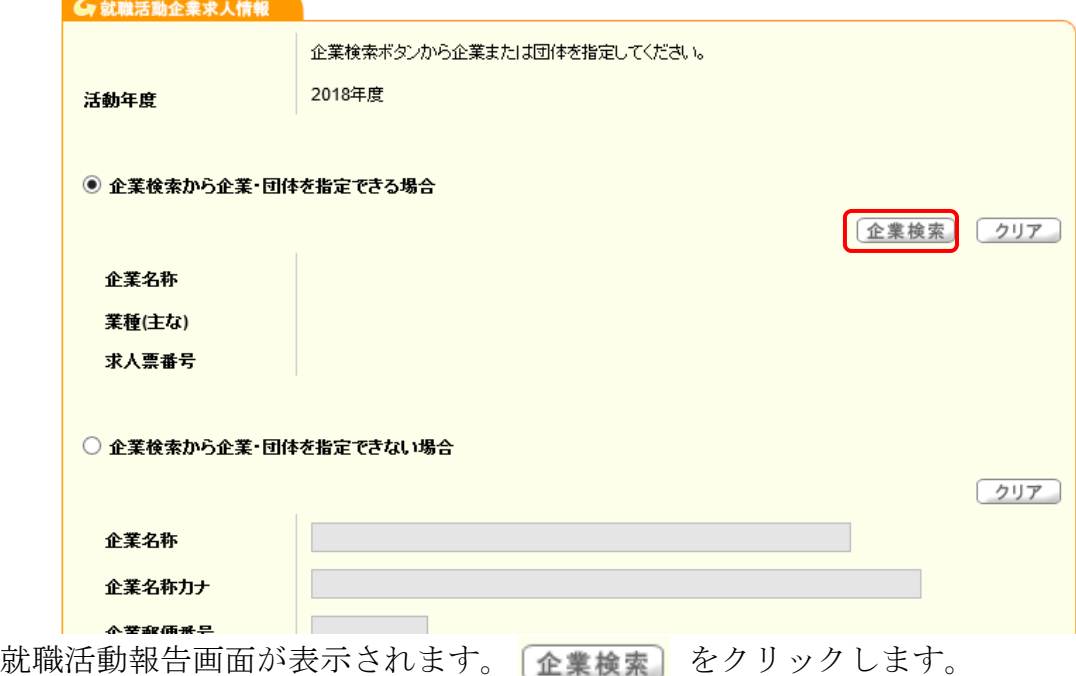

戻る

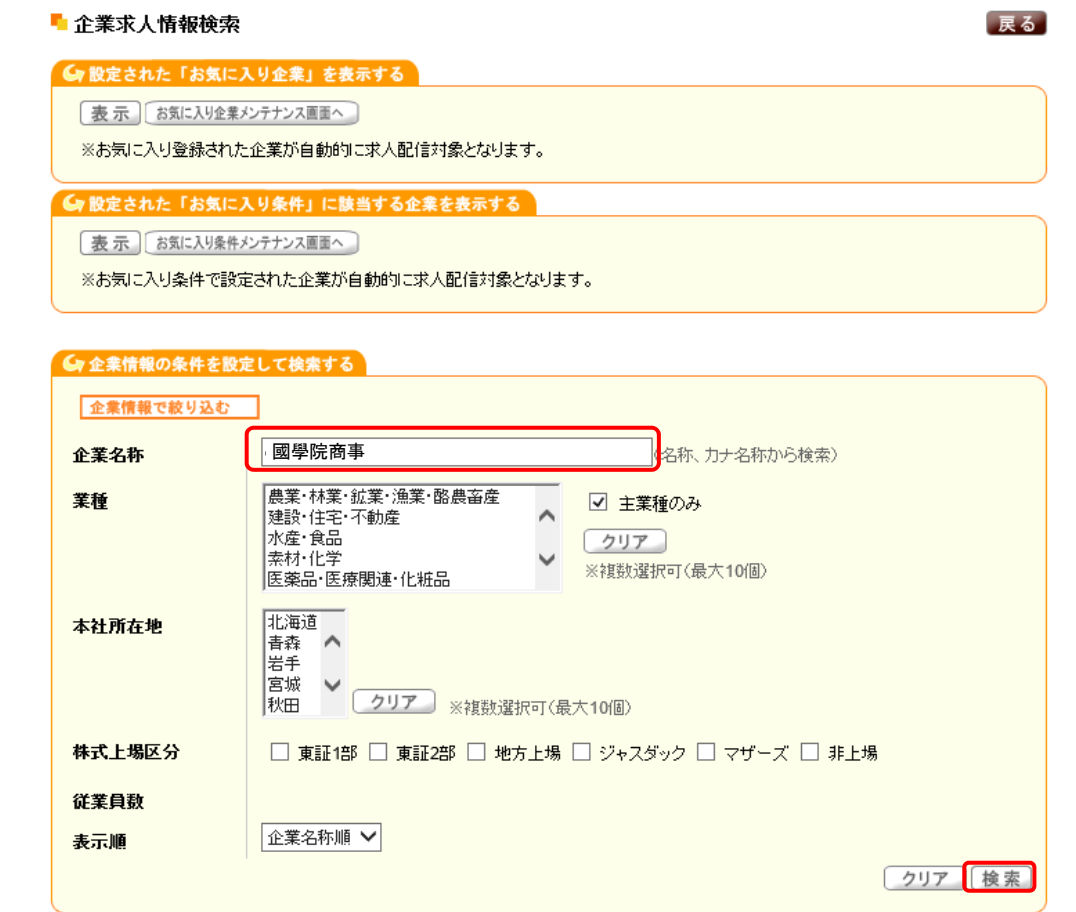

企業求人情報画面が表示されます。企業名称欄に企業名を入力して リックします。

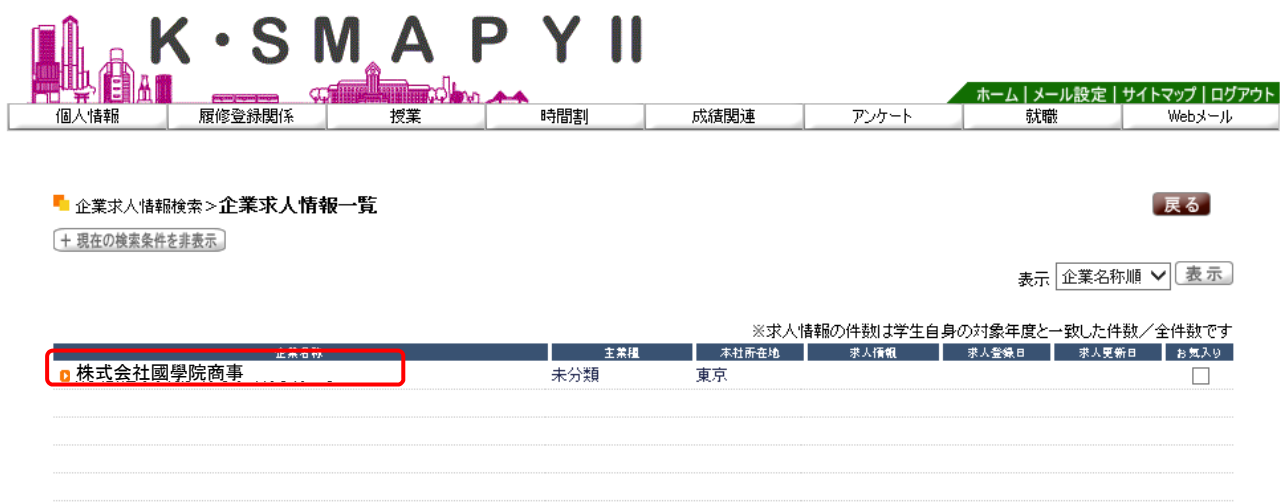

検索した結果が表示されます。該当の企業をクリックします。

■ 企業求人情報検索>>企業求人情報一覧>企業情報詳細

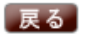

→画面下へ

【就職活動報告】お気に入り企業に追加

■ 基本情報 株式会社國學院商事 企業名称 企業名称力ナ 企業事業内容 企業設立日付 資本金(百万円) 年商(百万円) 株式上場区分 東証1部 企業URL 業種 未分類(主) 従業員数 ■ 求人情報(学部生)はきゃりたすをみてくだ ☑ 学生自身の対象年度で絞り込んで表示 さい。 求人情輸はありません。 ■ 所在地情報 企業郵便番号 150-0002 東京都渋谷区渋谷 1-1-1 企業所在地 企業電話番号

■ 代表者情報

企業の基本情報や所在地情報が表示されますので、情報が該当企業で合ってい れば「就職活動報告」をクリックします。

#### ■ 就職活動状況一覧 > 就職活動報告

就職活動状況について登録をお願いします。

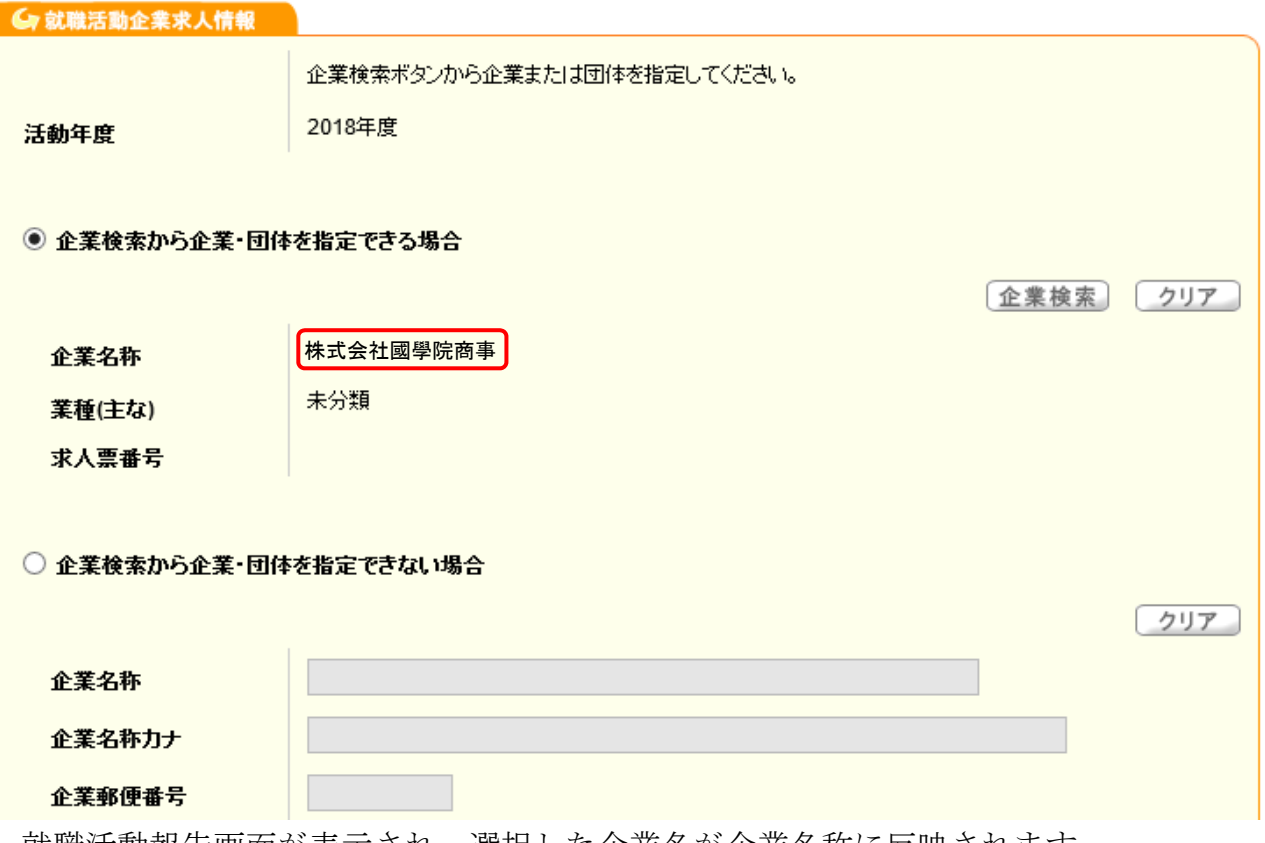

就職活動報告画面が表示され、選択した企業名が企業名称に反映されます。

【注意】

企業検索で該当企業が出てこない場合

「企業検索から企業・団体を指定できない場合」を選択して、各項目を入力し ます。

戻る

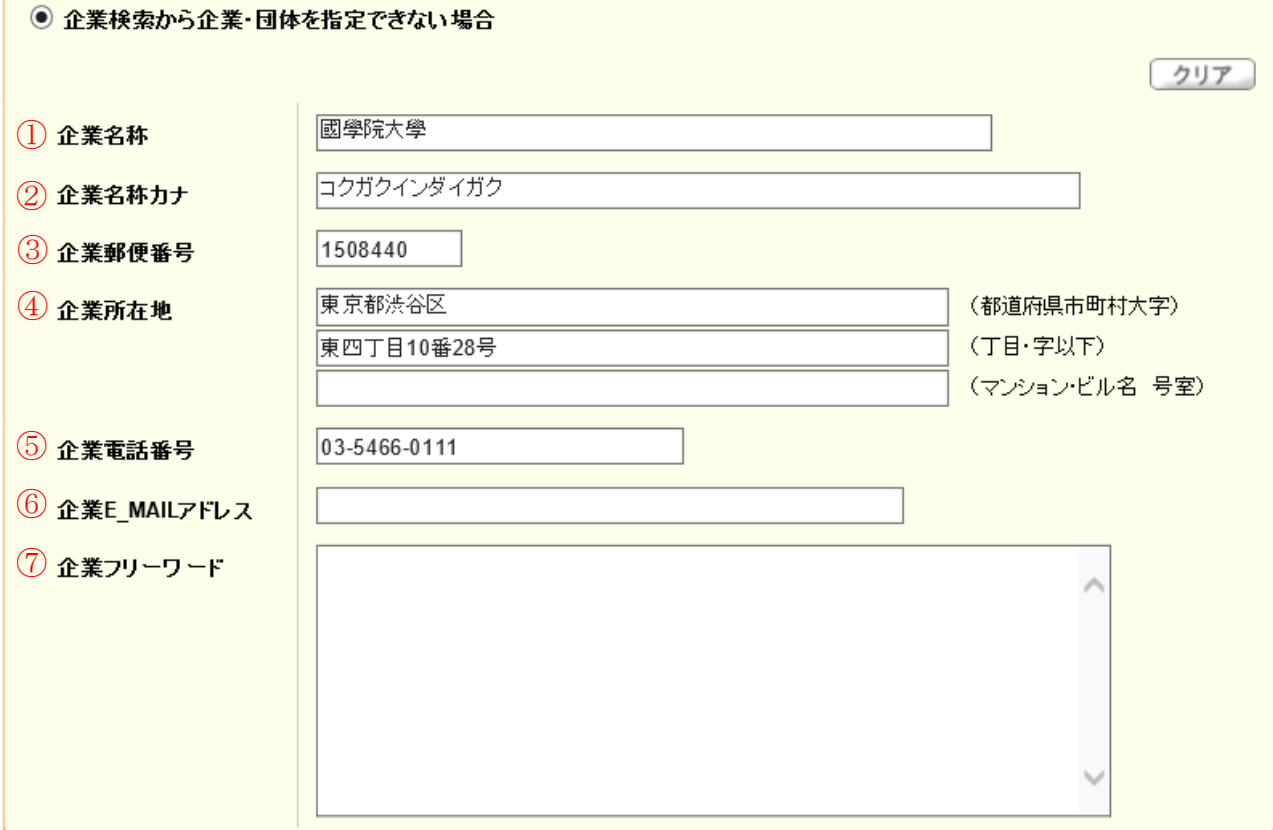

- 【企業名称】 企業・団体の正式名称(株式会社、有限会社など含む)を入 力します。
- 【企業名称カナ】企業・団体の名称をカタカナ(全角)で入力します。
- 【企業郵便番号】郵便番号 7 桁を半角数字(ハイフン不要)で入力します。
- 【企業所在地】企業・団体の本社所在地を入力します。
- 【企業電話番号】企業・団体の電話番号を半角数字(ハイフン有)で入力し ます。
- 【企業 E\_MAIL アドレス】企業・団体の E-MAIL アドレスを半角英数字で 入力します。
- 【企業電フリーワード】企業・団体に関しての情報を自由に入力します。

【就職活動報告・就職活動体験メモ】

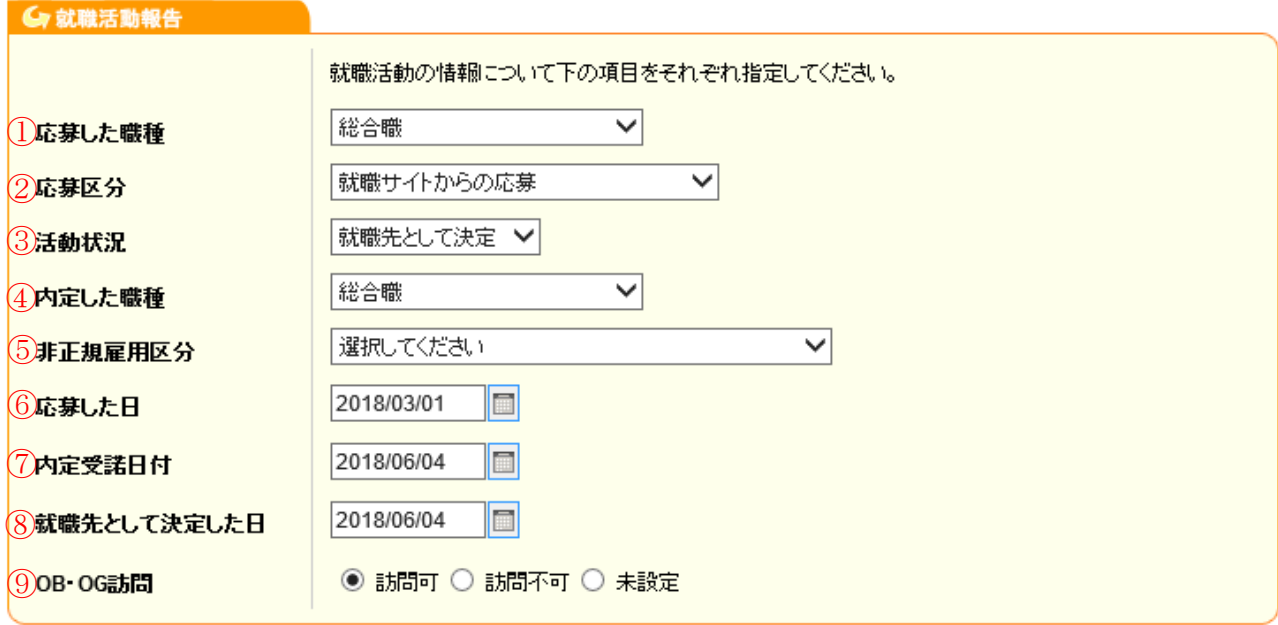

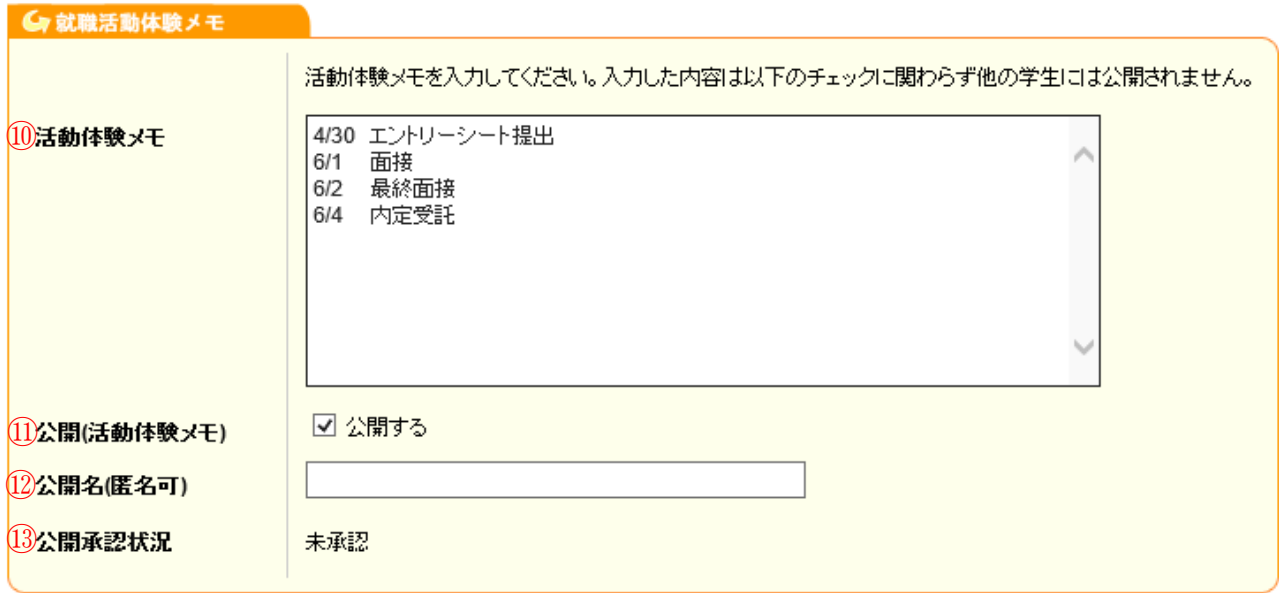

確定

- 【応募した職種】タブ内から応募した職種を選択します。
- 【応募区分】タブ内から応募した区分を選択します。
- 【活動状況】タブ内から現在の活動状況を選択します。
- 【内定した職種】タブ内から内定した職種を選択します。
- 【非正規雇用区分】非正規での採用の場合は、タブ内から該当の区分を選択 します。(正規採用の方は、選択していただく必要はありません。)
- 【応募した日】応募した日を入力もしくはカレンダーより選択します。
- 【内定受託日付】内定受託した日を入力もしくはカレンダーより選択します。
- 【就職先として決定した日】就職先として決定した日を入力もしくはカレン ダーより選択します。
- 【OB・OG 訪問】訪問の可否に応じて入力します。
- 【活動体験メモ】記録に残したい内容を入力します。
- 【公開(活動体験メモ)】入力した活動体験メモを公開する場合は☑をしま す。
- 【公開名(匿名可)】入力した名称が公開されます。
- 【公開承認条件】承認の状況が表示されます。

全て入力が終わったら、 確定 をクリックします。

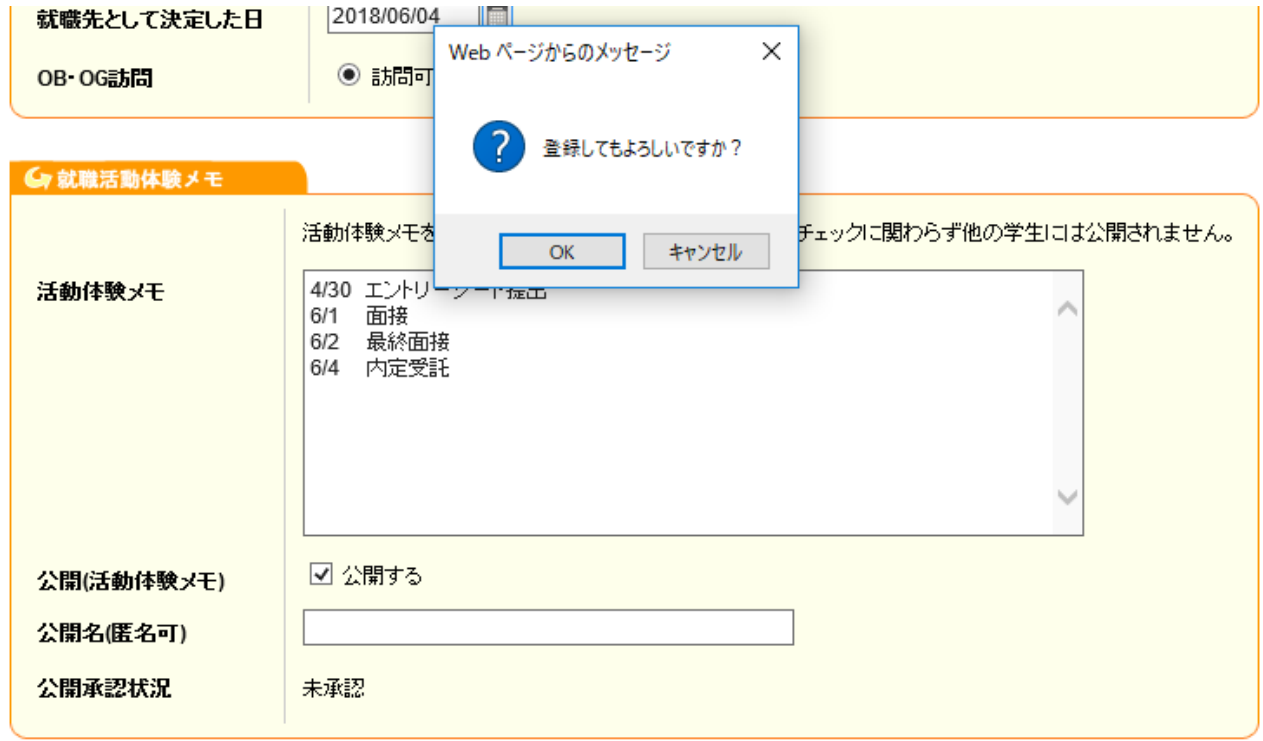

確定

登録確認のメッセージが出てきますので、「OK」をクリックします。

#### ■ 就職活動状況一覧

#### 進路報告にご協力をお願いします。

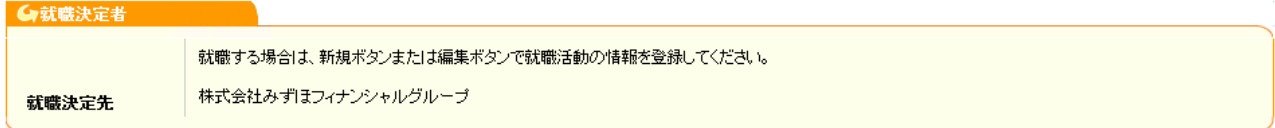

#### 登録済みの就職活動の情報が下に表示されます。

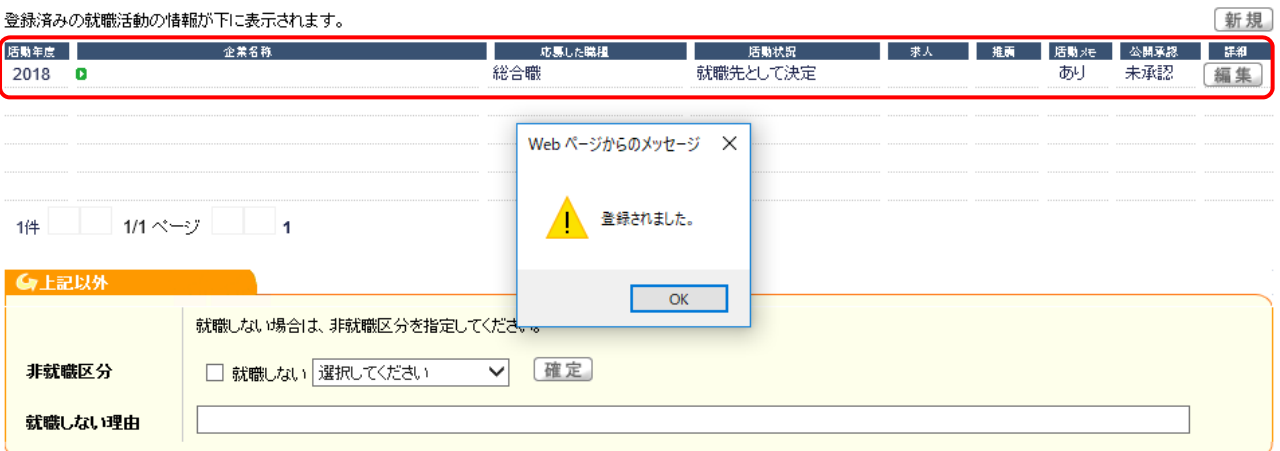

「登録されました」のメッセージが出ましたら、登録完了です。 登録した企業が表示されます。

## 2. 就職しない場合

#### ■ 就職活動状況一覧

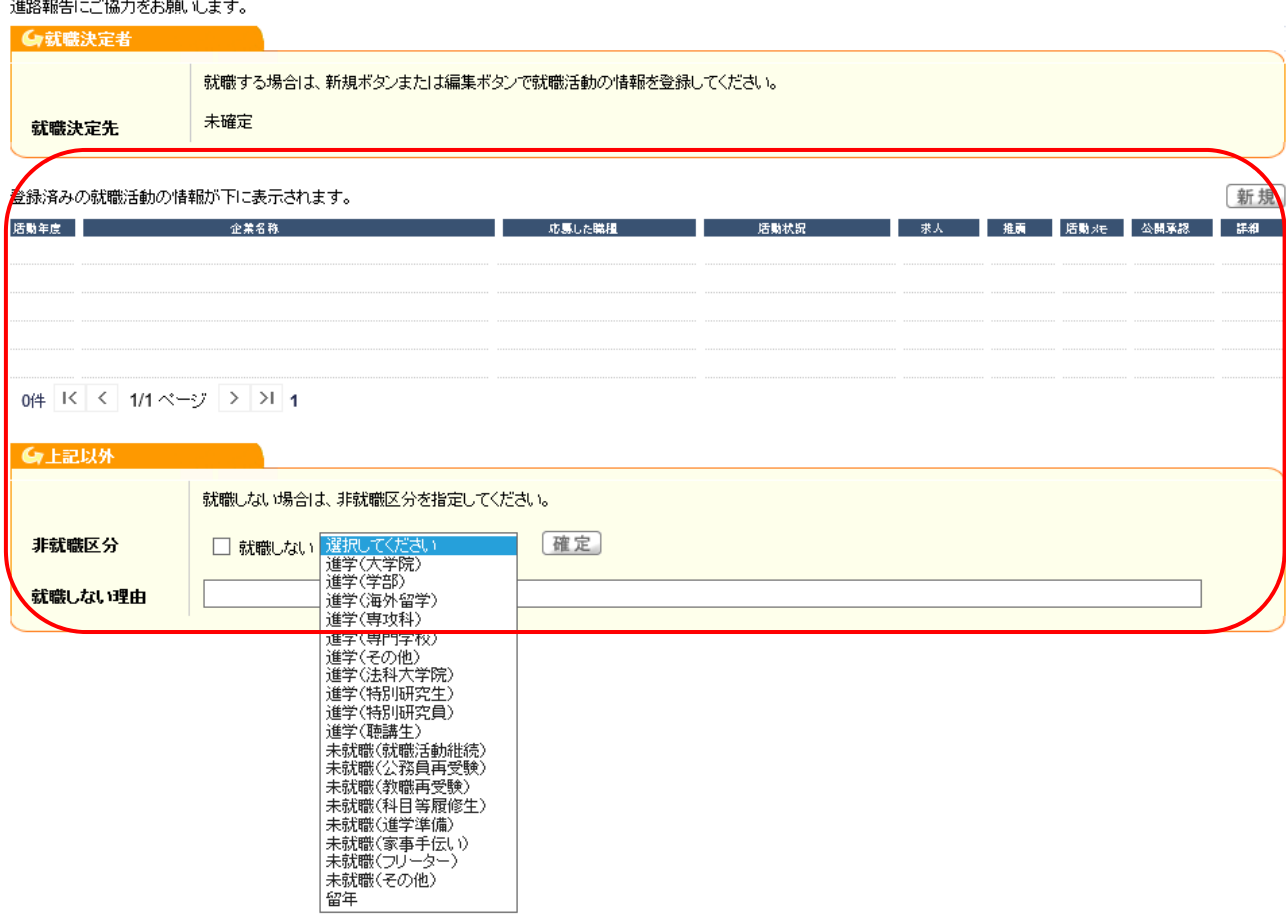

就職活動状況一覧画面が表示されたら、上記以外の枠内にある「就職しない」 に▽あして タブ内トり理由を選択して 【確定】 をクリックします

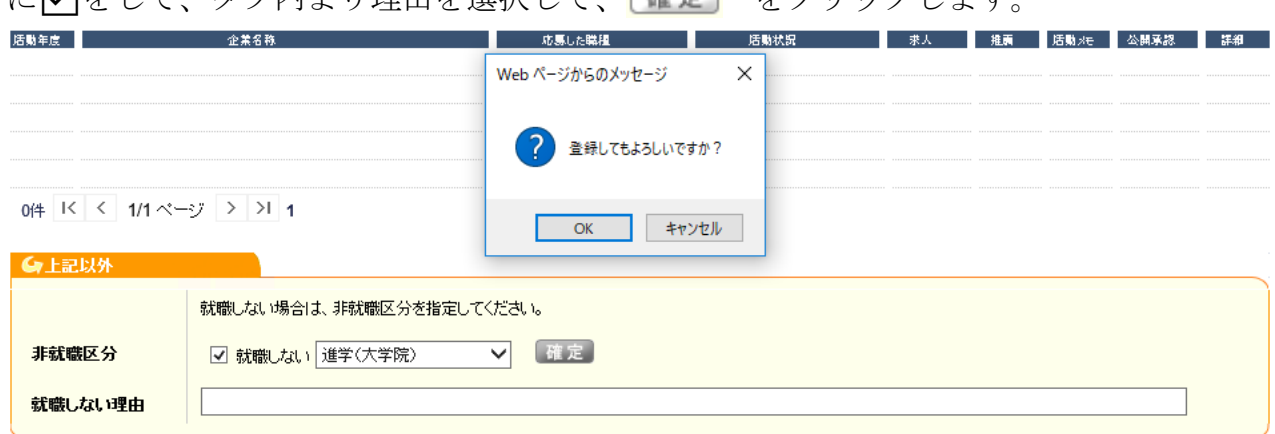

登録確認のメッセージが出てきますので、「OK」をクリックします。

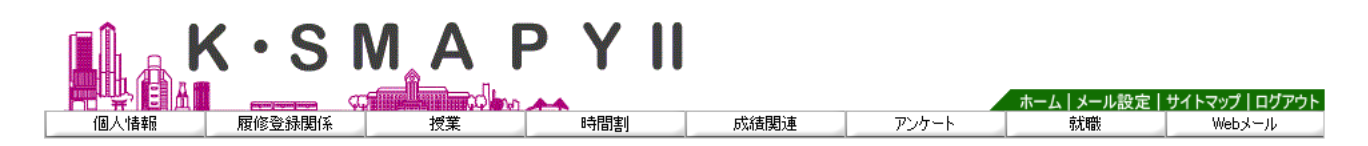

#### ■ 就職活動状況一覧

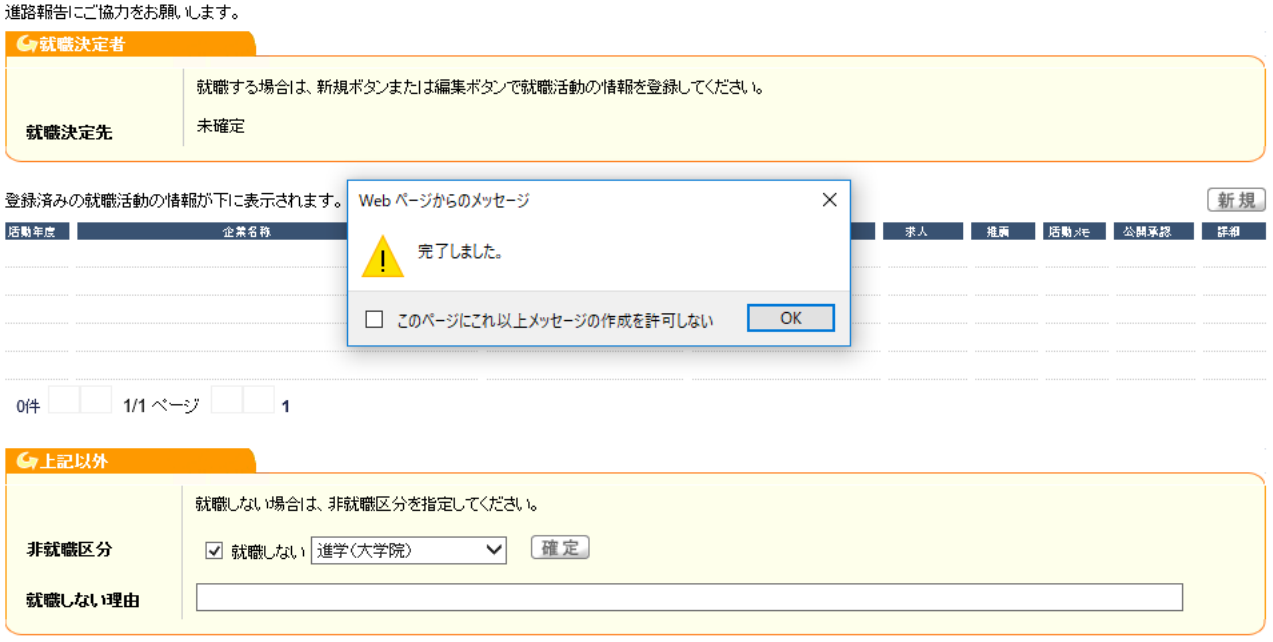

「完了しました」のメッセージが出ましたら、登録完了です。

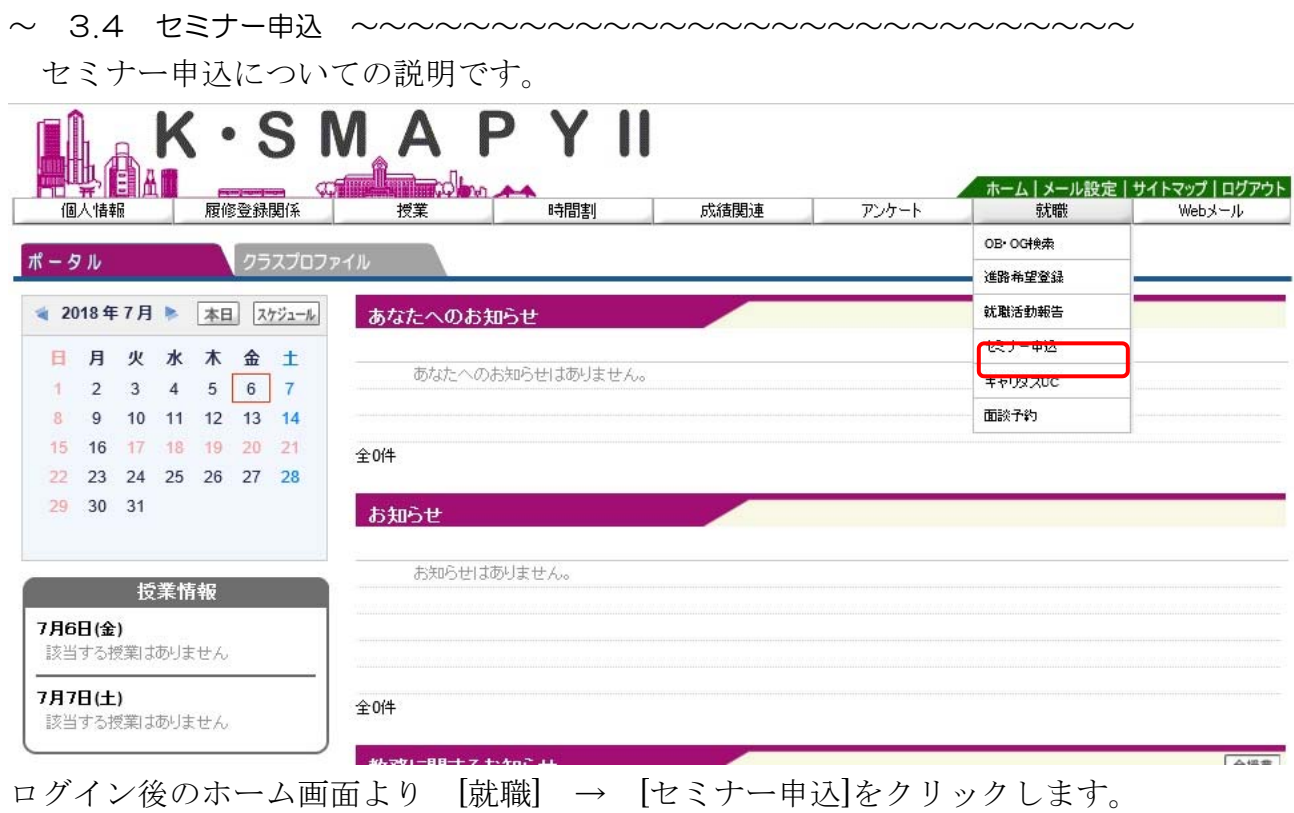

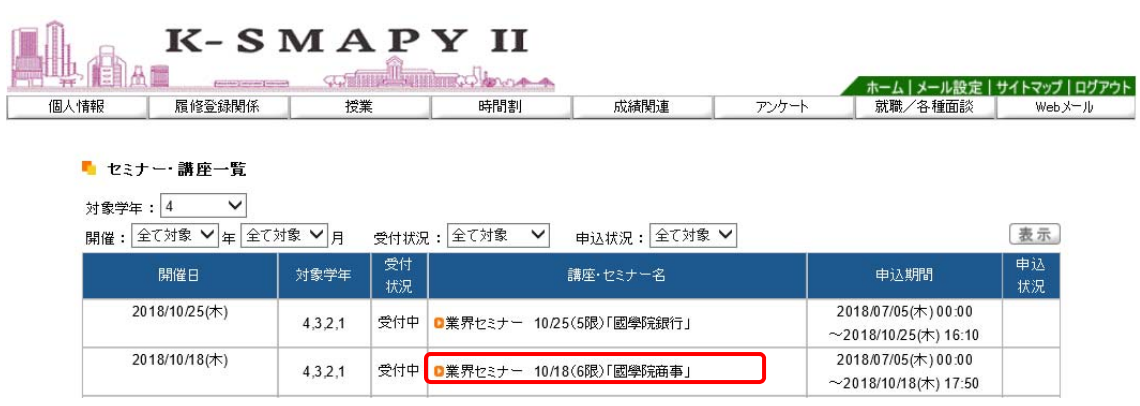

セミナー・講座一覧の画面が表示されます。

参加を希望する講座・セミナー名をクリックします。

#### ■ セミナー・講座一覧>セミナー・講座情報詳細

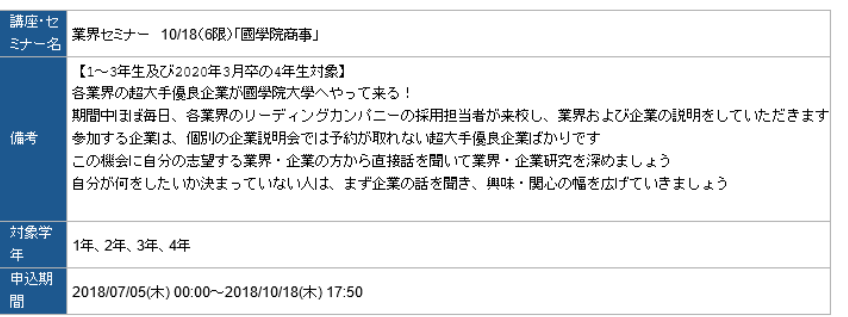

 $1/4$ 

戻る

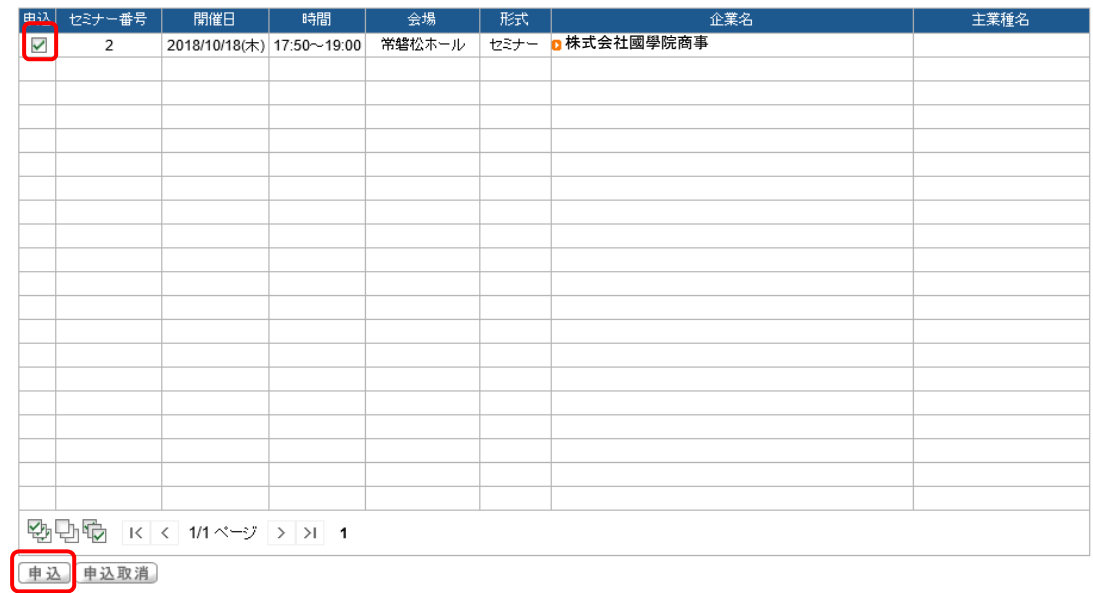

セミナー・講座情報詳細の画面が表示されます。 申込に図を行い、「申込」をクリックします。

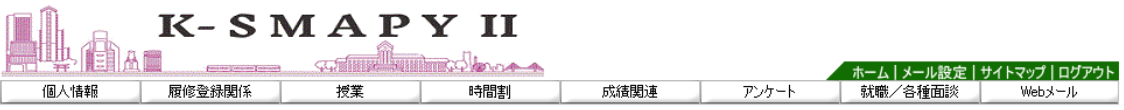

#### ■ セミナー・講座一覧>セミナー・講座情報詳細

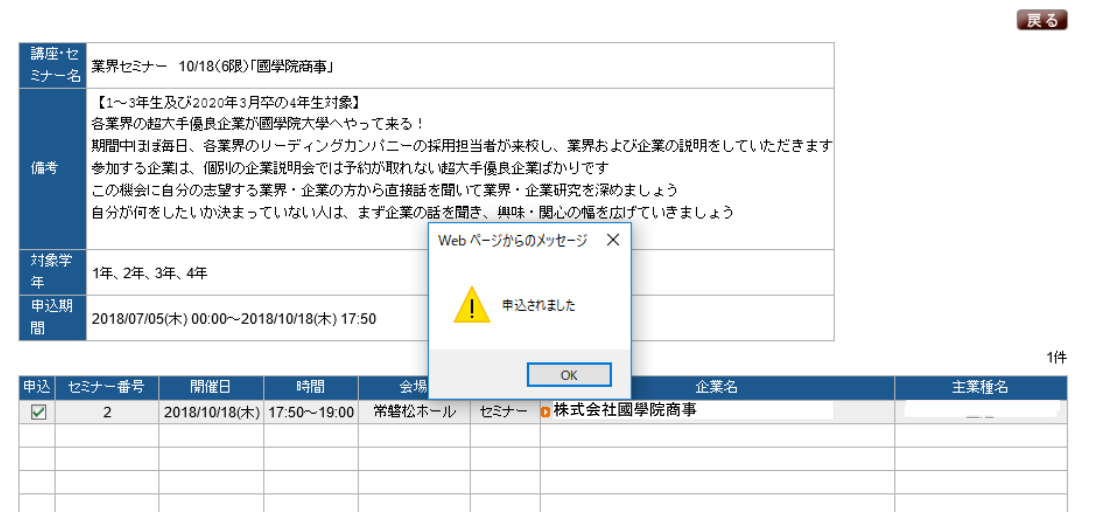

「申込されました」のメッセージが出ましたら、申込完了です。

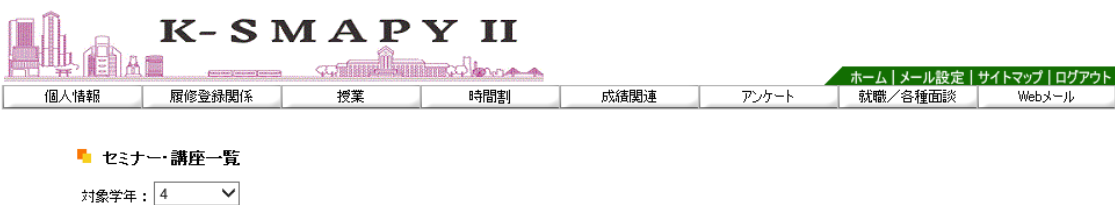

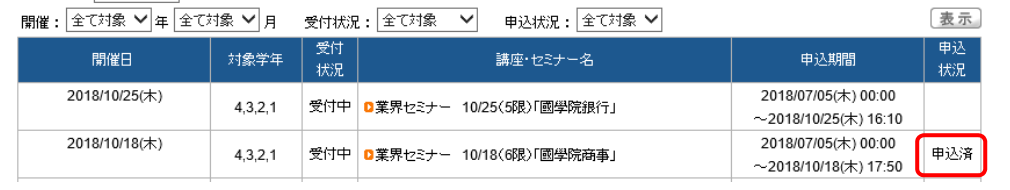

申込が終了した講座・セミナーは「セミナー・講座一覧」画面の申込状況欄に 「申込済」の文字が表示されます。

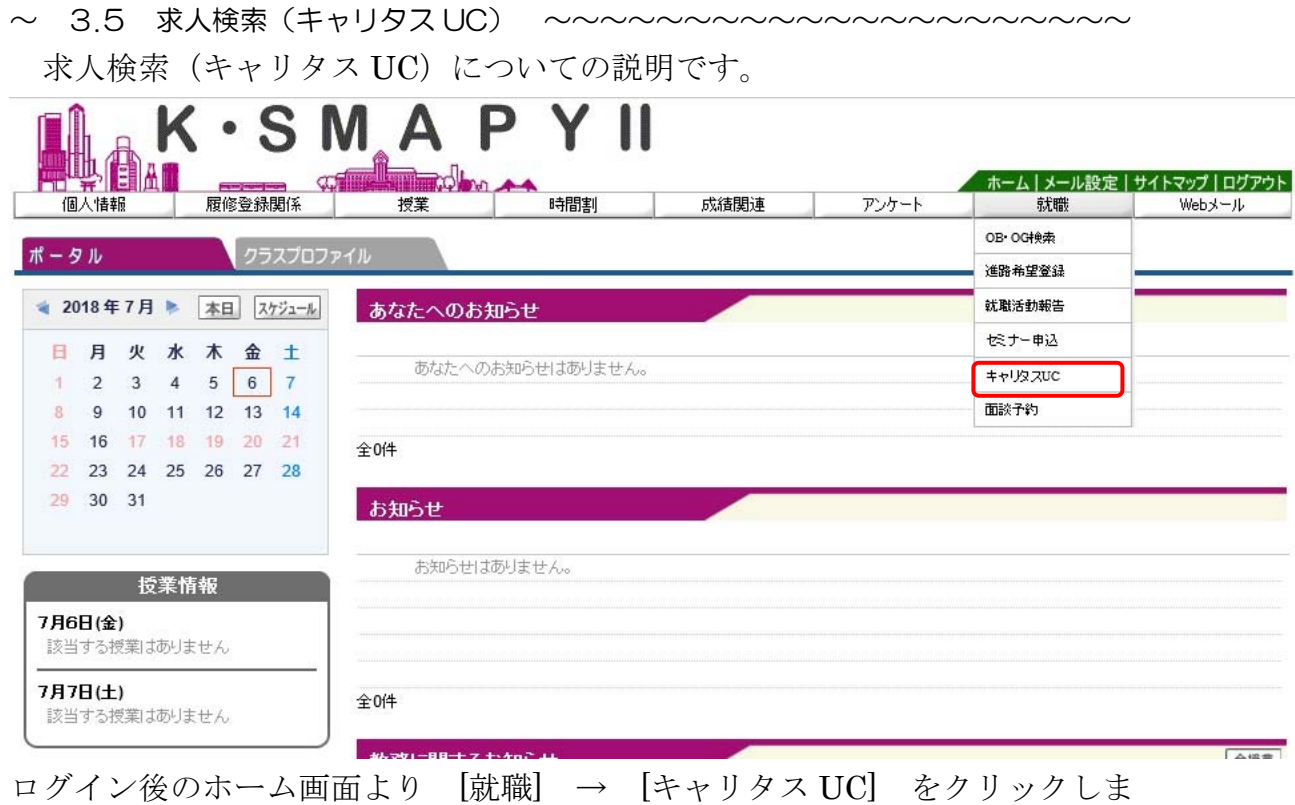

す。

国学院大学

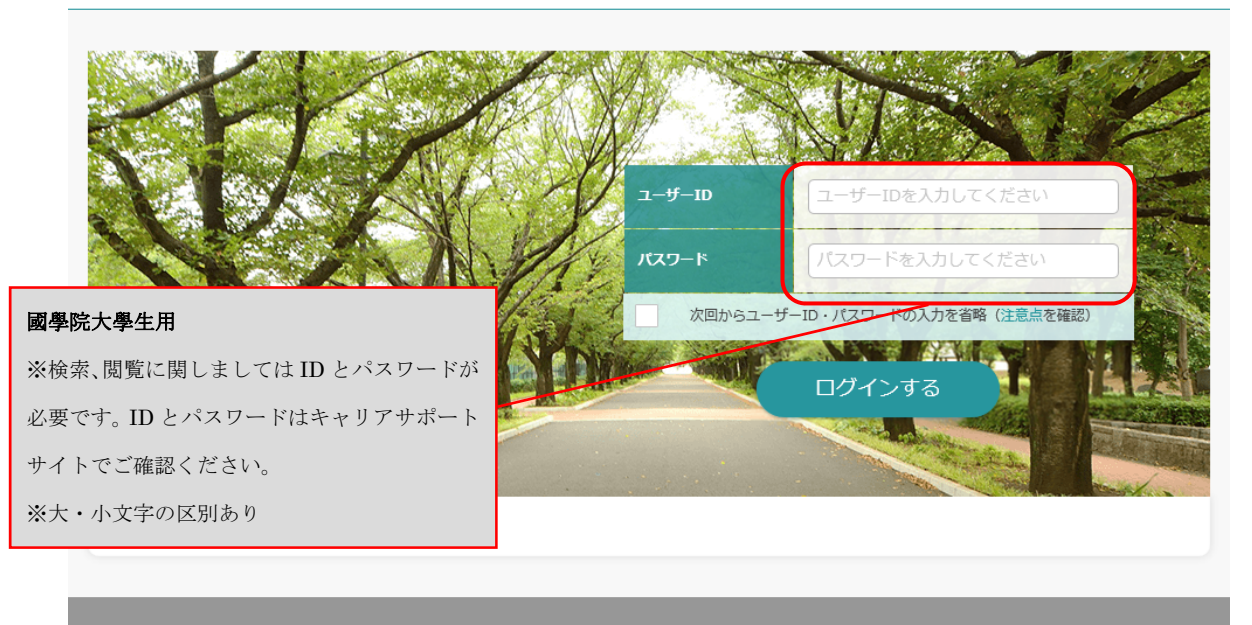

キャリタス UC のページに移動します。國學院大學生共通のユーザーID とパス ワードを入力して、ログインしてください。

~ 3.6 面談予約 ~~~~~~~~~~~~~~~~~~~~~~~~~~~~~~~~~~~

面談予約についての説明です。

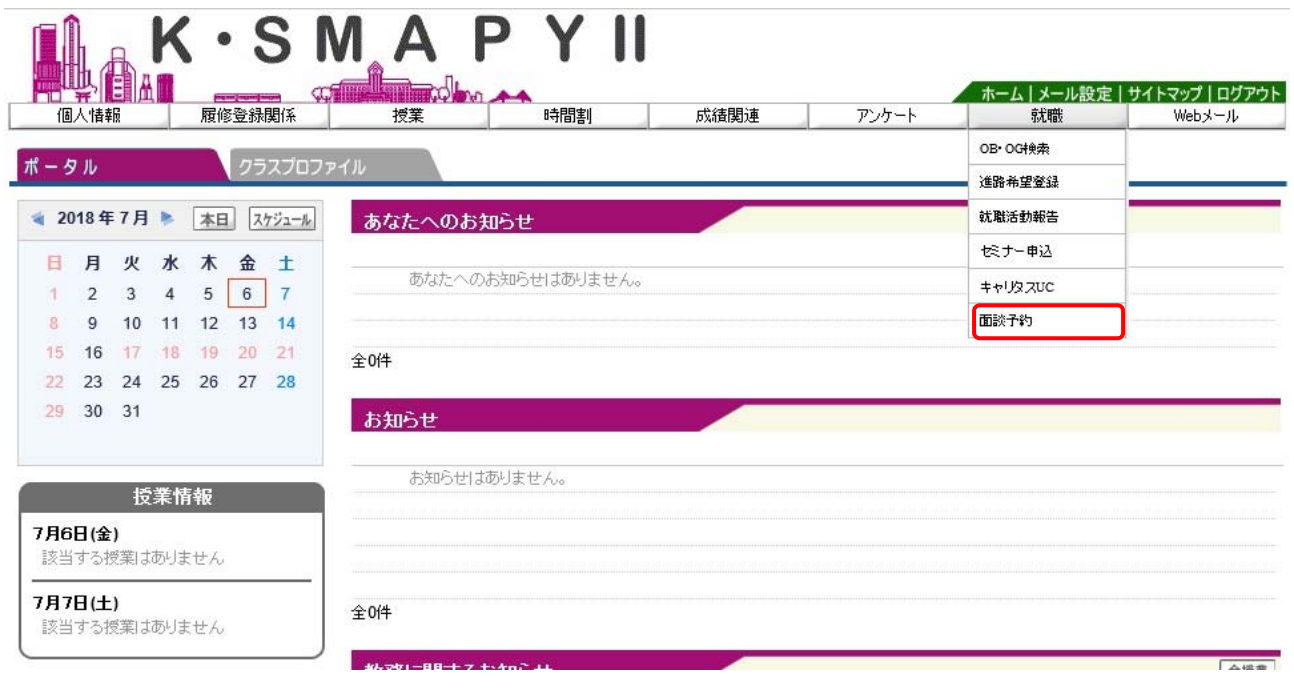

ログイン後のホーム画面より [就職] → [面談予約] をクリックします。

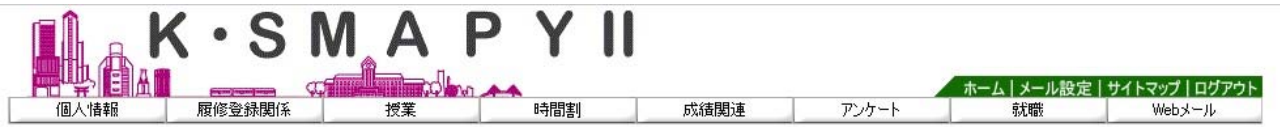

#### ■ 面談一覧

2018 年度

検索

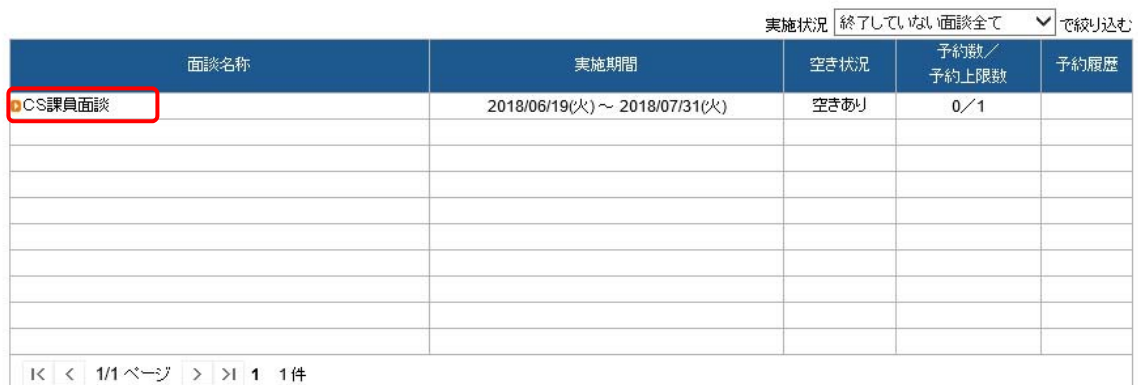

-<br>※面談の予約またはキャンセルを行う場合は面談名称をクリックしてください。

面談一覧の画面が表示されます。

希望する面談名称をクリックします。

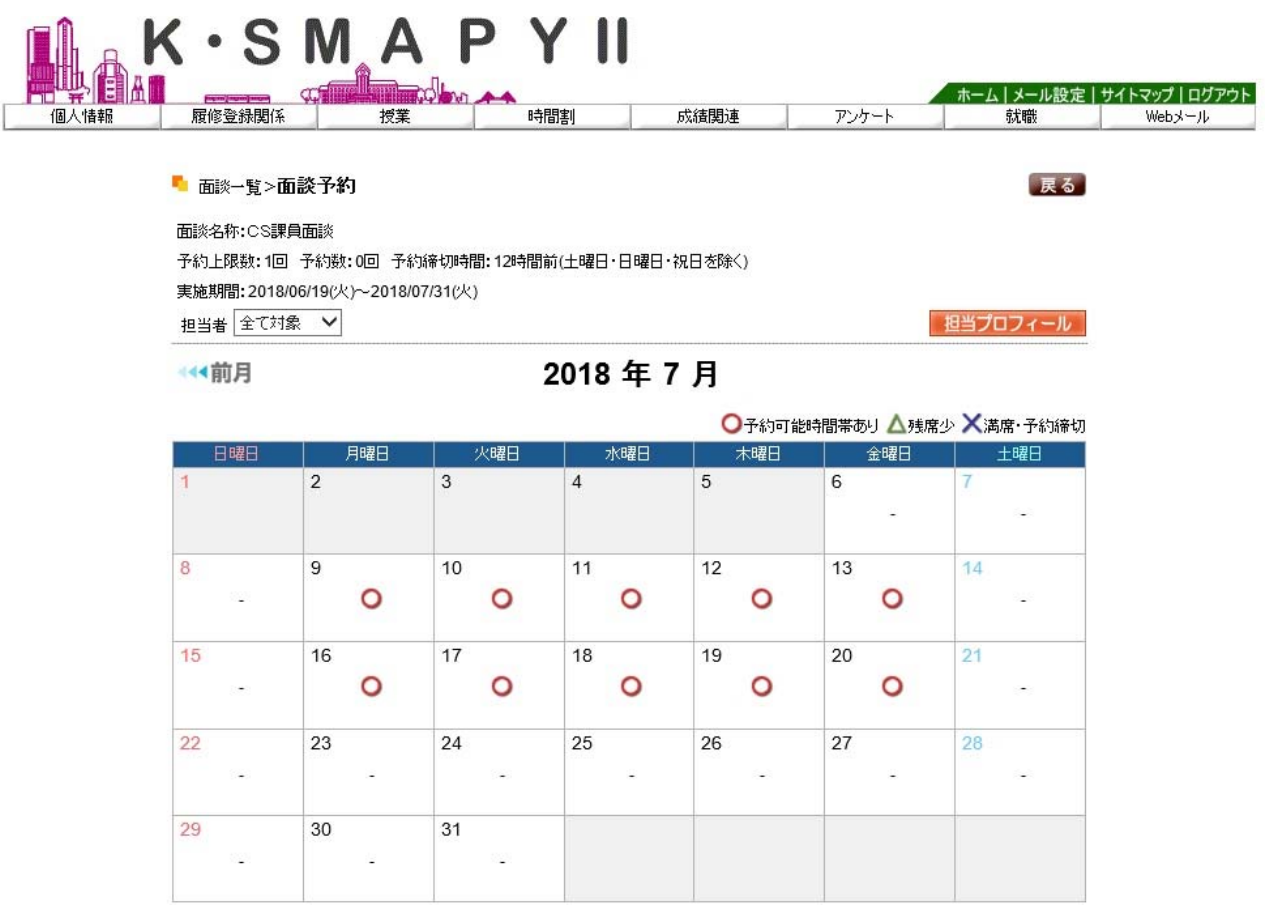

面談予約の画面が表示されます。面談可能な日には ● が表示されます。

面談を希望する日の をクリックします。

#### ■ 面談一覧>面談予約

面談名称:CS課員面談 予約上限数:1回 予約数:0回 予約締切時間:12時間前(土曜日・日曜日・祝日を除く) 実施期間: 2018/06/19(火)~2018/07/31(火) 担当者 全て対象 – >

←有

# 2018年7月

○予約可能時間帯あり △残席少 ×満席·予約締切

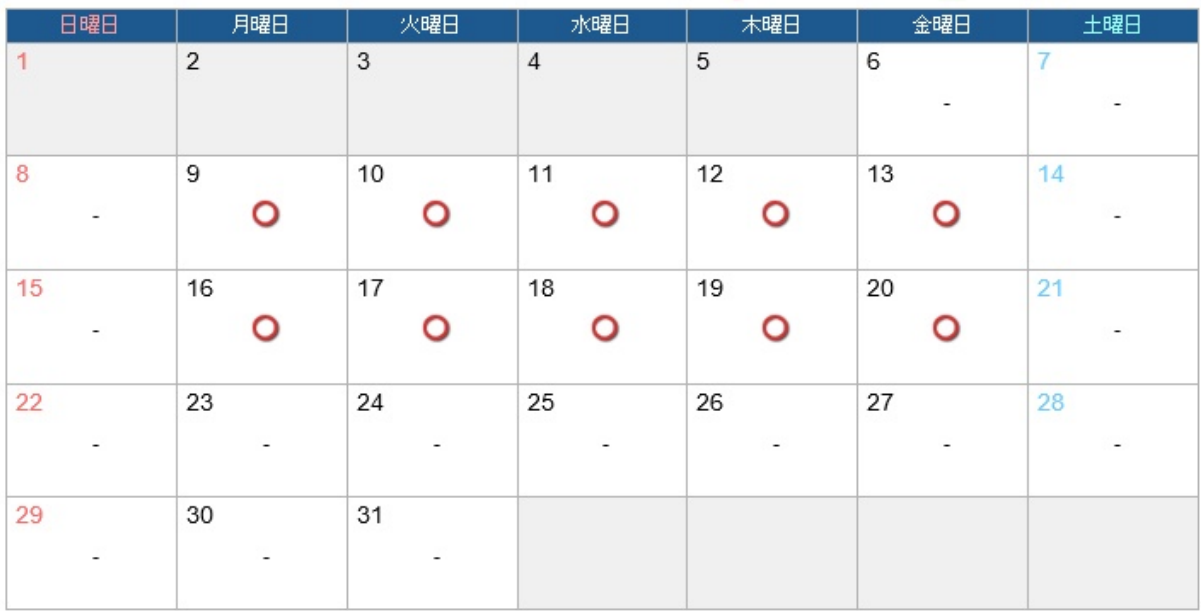

## 2018年7月11日(水)の予約状況

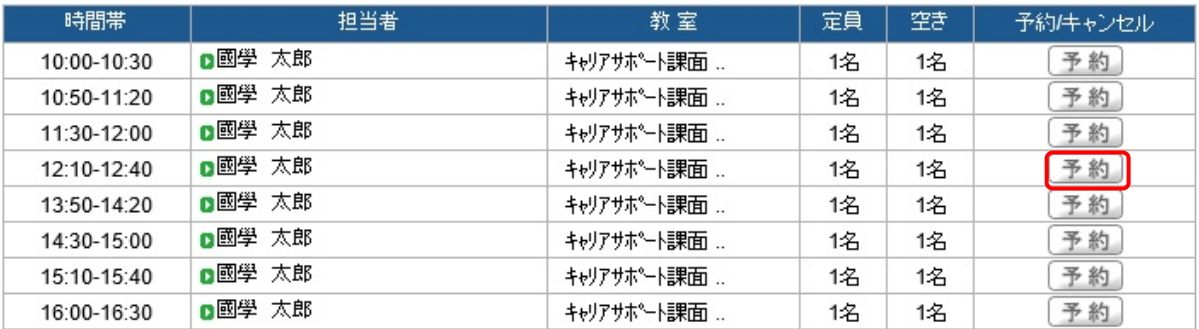

選択した日の面談予約状況が表示されます。

予約を希望する時間帯の「予約」をクリックします。

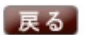

担当プロフィール

#### ■ 面談一覧>面談予約

面談名称:CS課員面談 予約上限数:1回 予約数:0回 予約締切時間:12時間前(土曜日・日曜日・祝日を除く) 実施期間: 2018/06/19(火)~2018/07/31(火) 担当者 全て対象 –

 $31$ 

 $\overline{a}$ 

日曜日

L,

÷,

 $\overline{\phantom{a}}$ 

 $\overline{a}$ 

←有用

 $\overline{1}$ 

 $\overline{8}$ 

15

 $22$ 

29

# 2018年7月

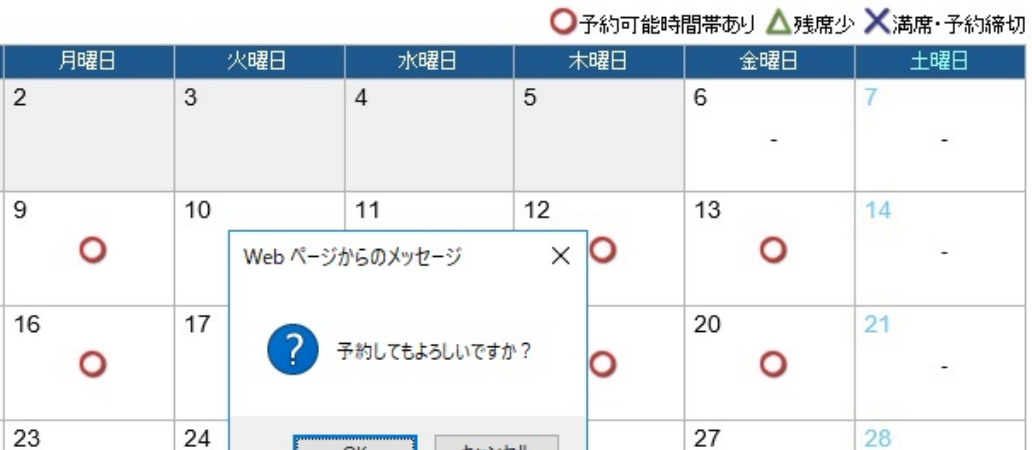

キャンセル

## 2018年7月11日(水)の予約状況

 $\overline{a}$ 

30

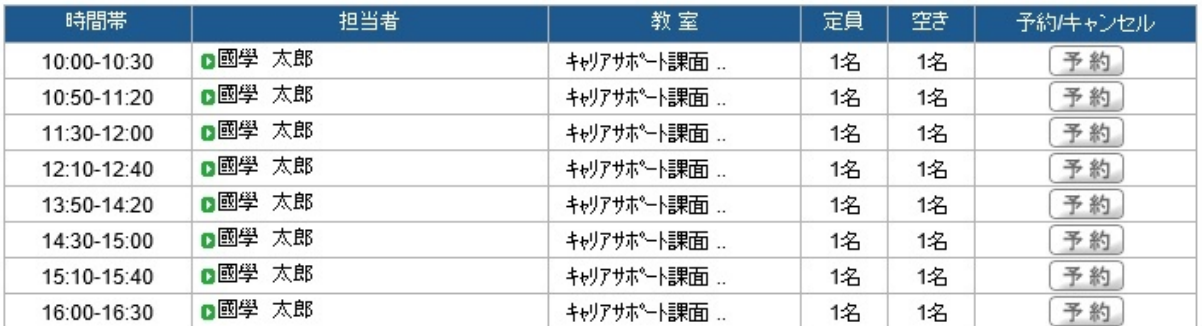

 $\overline{\alpha}$ 

## 予約確認のメッセージが出てきますので、「OK」をクリックします。

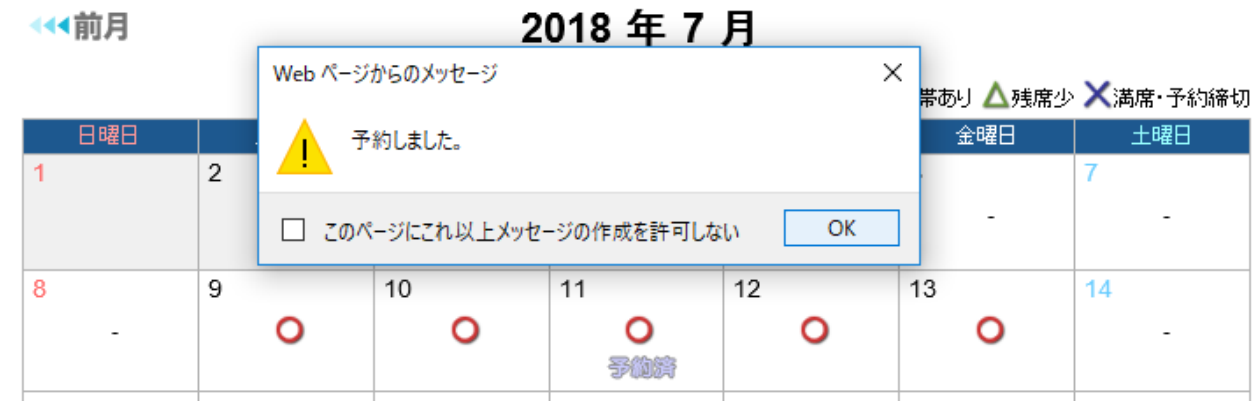

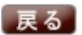

担当プロフィール

## ←有

# 2018年7月

 $\mathbf{v}$  . We see that

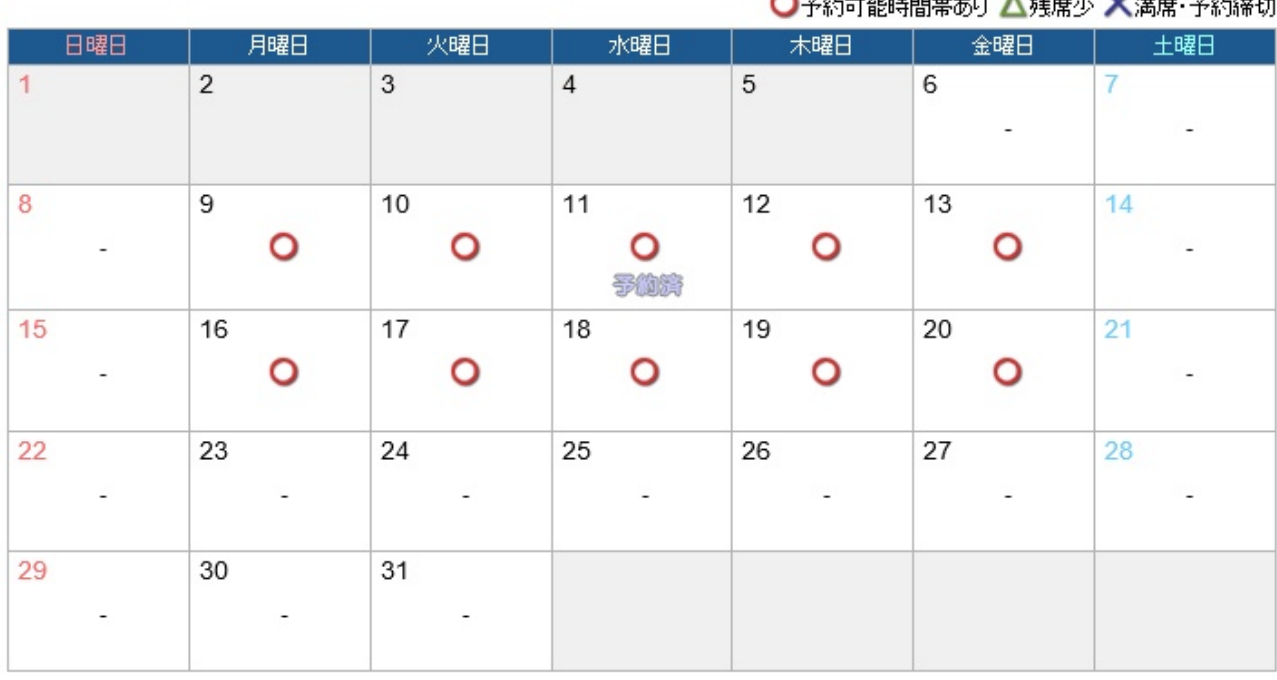

## 2018年7月11日(水)の予約状況

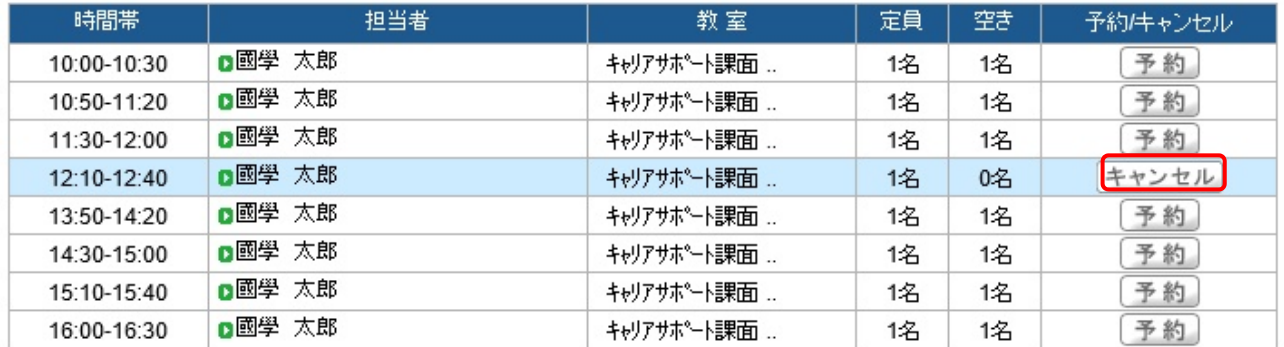

予約が完了すると、予約した日に「予約済」の文字が表示されます。

予約した時間は青帯で表示されます。

予約をキャンセルする場合は予約時間帯の キャンセル をクリックします。

#### ←有用

# 2018年7月

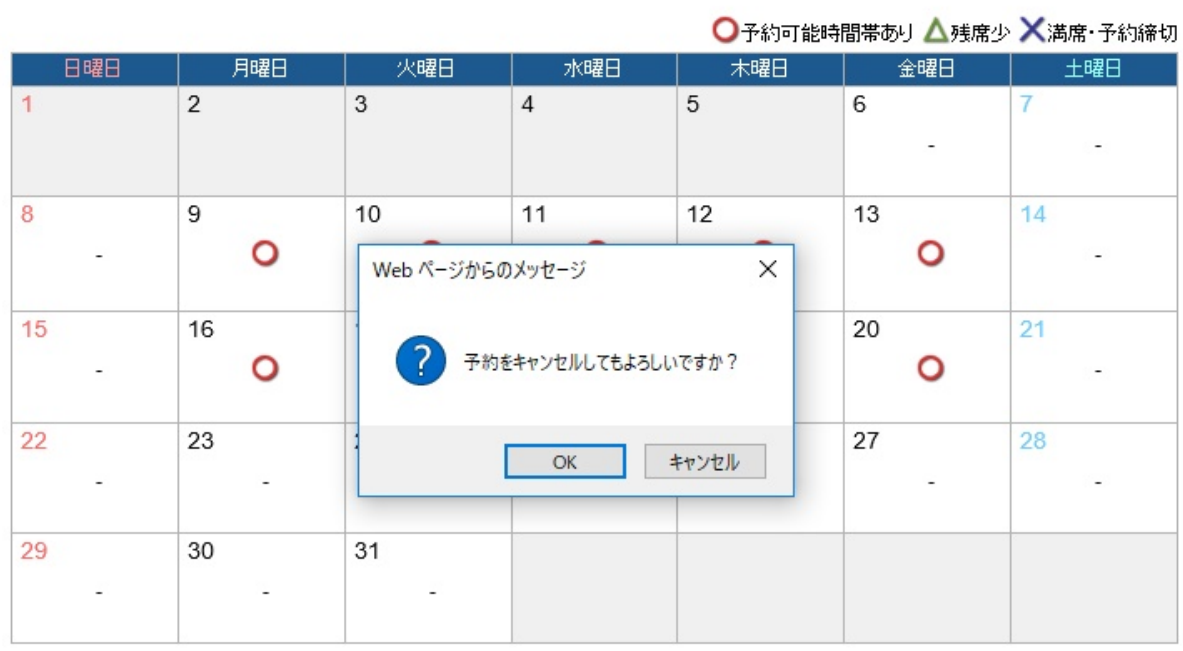

## 2018年7月11日(水)の予約状況

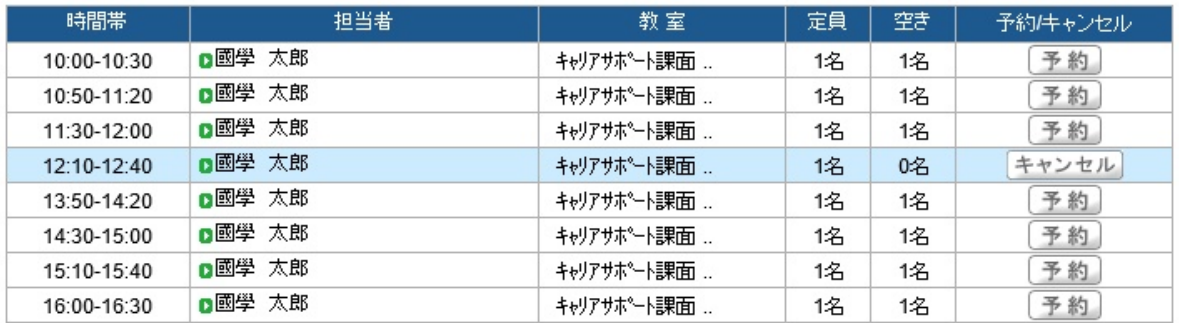

予約キャンセル確認のメッセージが出てきますので、「OK」をクリックします。

← 前月

2018年7月

| ○予約可能時間帯あり △残席少 ×満席·予約締切 |            |     |                       |    |     |     |     |
|--------------------------|------------|-----|-----------------------|----|-----|-----|-----|
| 日曜日                      | 月曜日        | 火曜日 | - <i>Le</i> n 31 - 11 |    | 木曜日 | 金曜日 | 土曜日 |
| 1                        | $\sqrt{2}$ | 3   | Web ページからのメッセージ X     |    |     | 6   | 7   |
|                          |            |     | キャンセルしました。            |    |     |     |     |
| 8                        | 9          | 10  |                       |    |     | 13  | 14  |
|                          |            |     | OK                    |    | O   |     |     |
| 15                       | 16         | 17  | 18                    | 19 |     | 20  | 21  |
|                          |            |     |                       |    |     |     |     |
| 22                       | 23         | 24  | 25                    | 26 |     | 27  | 28  |
|                          |            |     |                       |    |     |     |     |
| 29                       | 30         | 31  |                       |    |     |     |     |

## 【注意】

直前のキャンセルは K-SMAPY からは出来ません。K-SMAPY からキャンセルが出来な い場合は、下記担当部署へ電話でキャンセルをしてください。

キャリアサポート課:03-5466-0151

教職センター:03-5466-0152

たまプラーザ事務課:045-904-7704